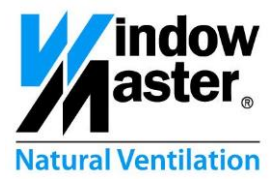

# **FlexiSmoke™ WSC 520 / 540 / 560**

## **Utilization examples**

**CH Other markets**

**DK** +45 4567 0300<br>
+44 (0) 1536 510990<br> **DE** +49 (0) 5221 6940 -500 Vertrieb / -650 Technik info@windowmaster.co.uk<br> **DE** +49 (0) 5221 6940 -500 Vertrieb / -650 Technik info@windowmaster.de UK +44 (0) 1536 510990<br>DE +49 (0) 5221 6940 -500 Vertrieb / -650 Technik info@windowmaster.de<br>CH +41 (0) 622 8942 22<br>**Other markets +**45 4567 0300 - 422 22 info@windowmaster.com

info@windowmaster.ch<br>info@windowmaster.com

info@windowmaster.com **www.windowmaster.com**

FlexiSmoke™ - Utilization examples – 1507 EN ©WindowMaster 2013, 2015 ®WindowMaster is a registred trademark used under the license by WindowMaster Group

## **Table of contents**

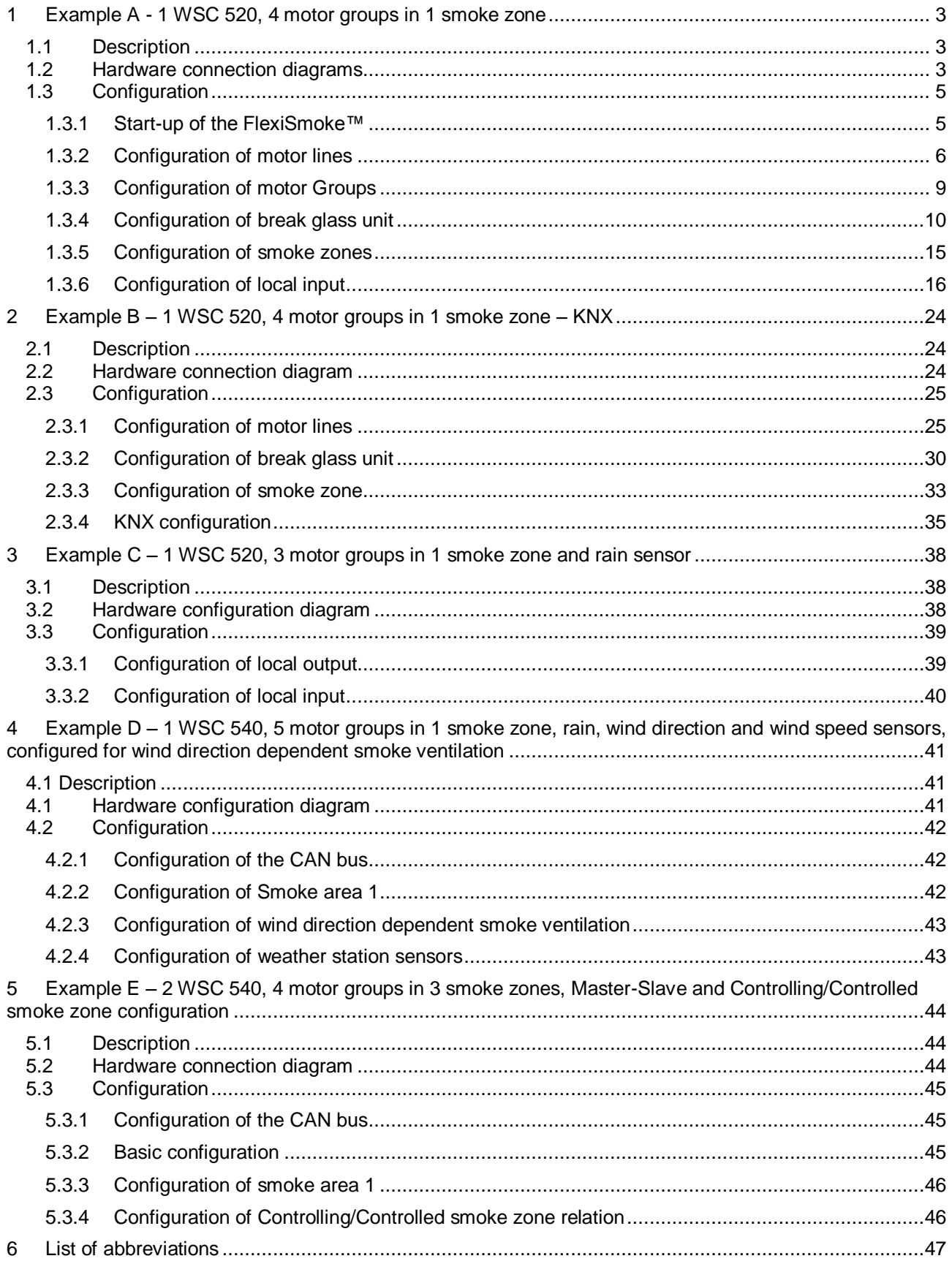

## <span id="page-2-0"></span>**1 Example A - 1 WSC 520, 4 motor groups in 1 smoke zone**

## <span id="page-2-1"></span>**1.1 Description**

Using one WSC 520 0ISS to control 4 Motor Groups in one Smoke Zone. 8 MotorLines, ±24V (standard) motors, in all. 2 motor lines are associated with each motor group.

All 4 motor groups are associated with the same smoke zone and each motor group is controlled by a comfort push-button.

2 comfort push buttons are connected to the break glass units and 2 are connected to input terminals on the WSA 5IO module.

The smoke zone fire alarm can be triggered from 2 break glass units and from a signal from the BMS system.

Smoke detectors are connected to the break glass unit.

Set-up overview:

- 1 Smoke zone
- 4 motor groups with 16 standard motors
	- $\circ$  e.g. 12 x WMX 823-3 (1A motor) max total 12A and 4 x WMU 862-1 (2A motor) max total 8A.
- 2 Break glass units
- 4 Keypads for comfort
- 2 smoke detectors

## <span id="page-2-2"></span>**1.2 Hardware connection diagrams**

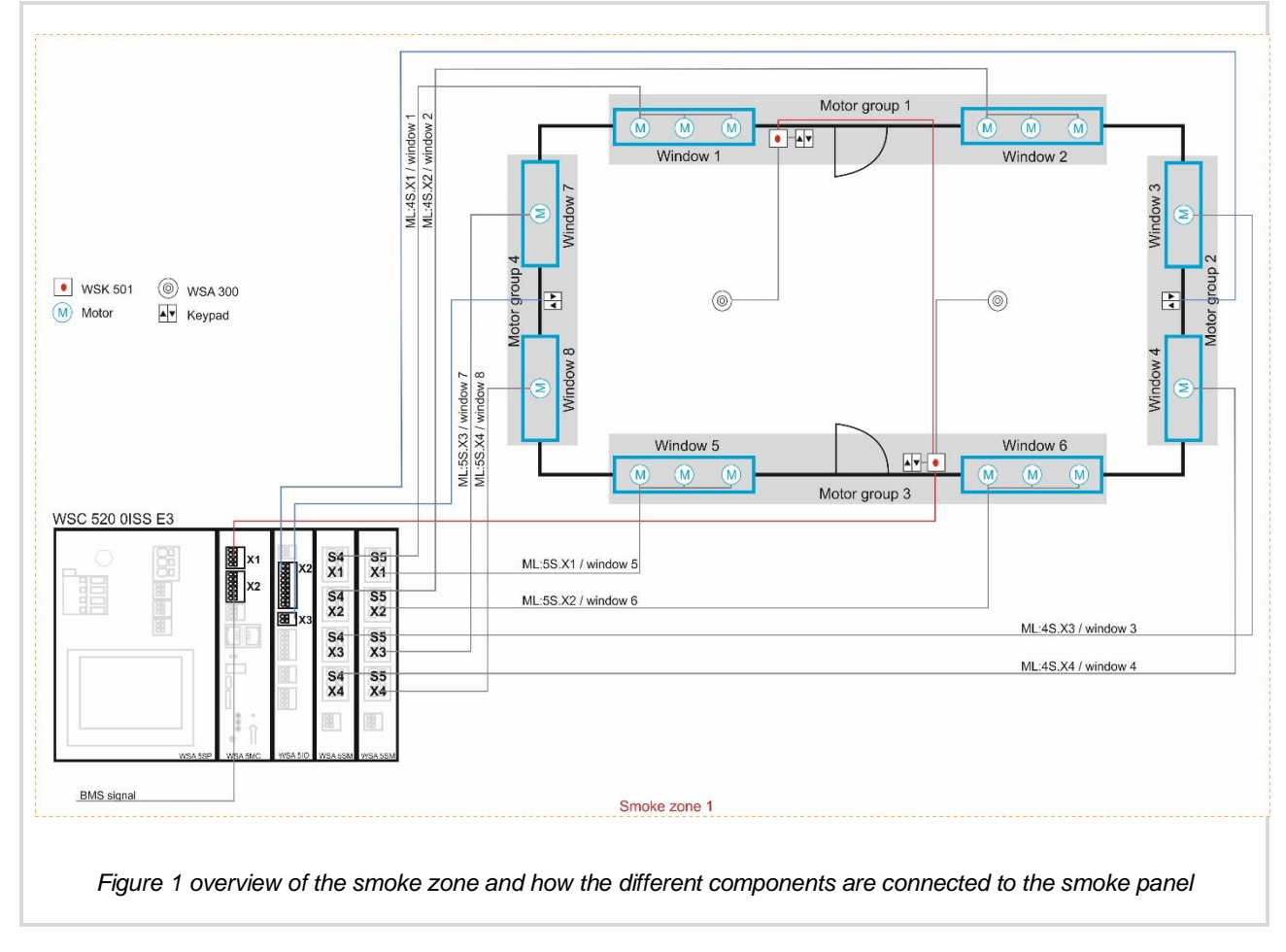

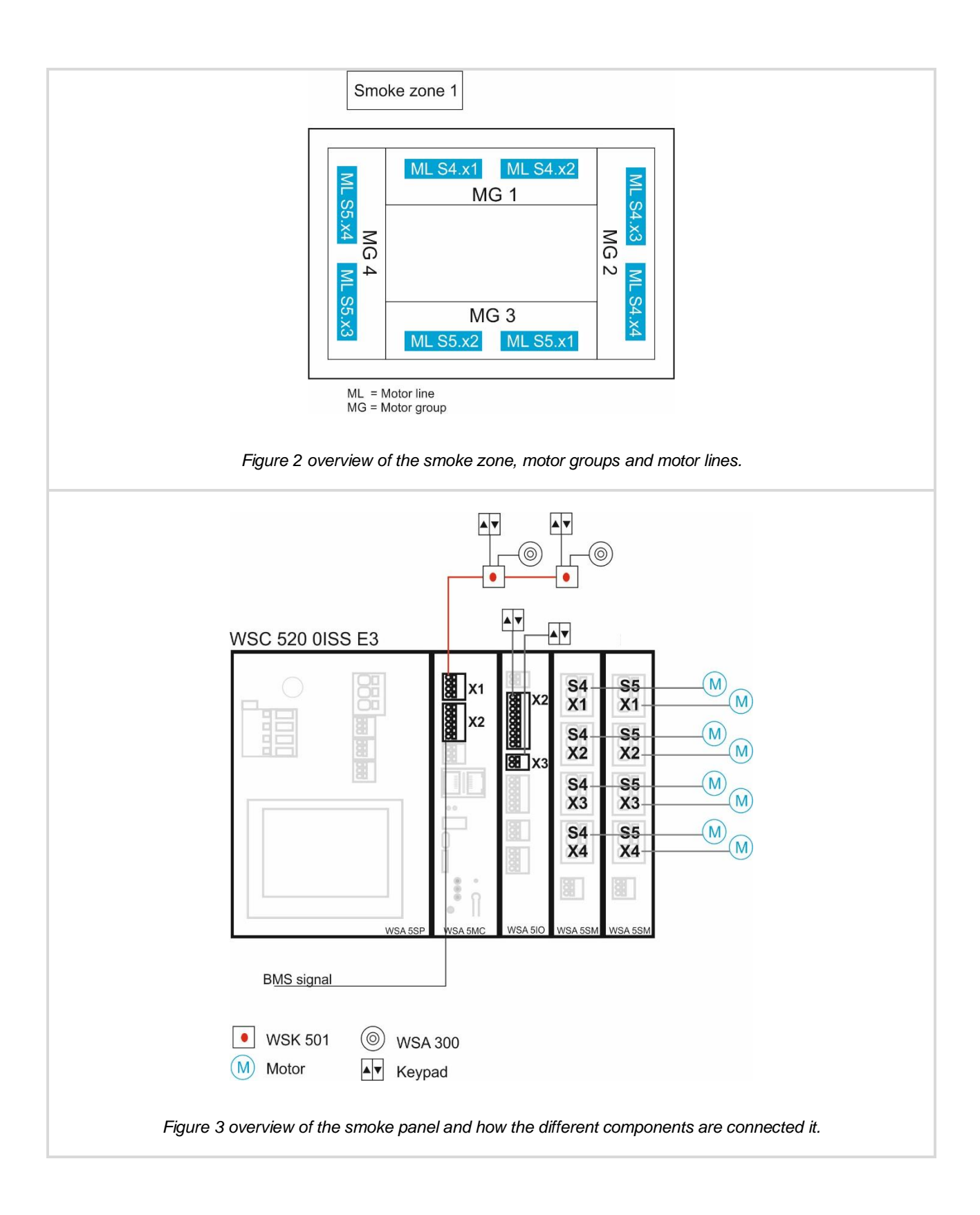

## <span id="page-4-0"></span>**1.3 Configuration**

#### <span id="page-4-1"></span>**1.3.1 Start-up of the FlexiSmoke™**

In order to configure the FlexiSmoke™ it must be logged onto with third level rights.

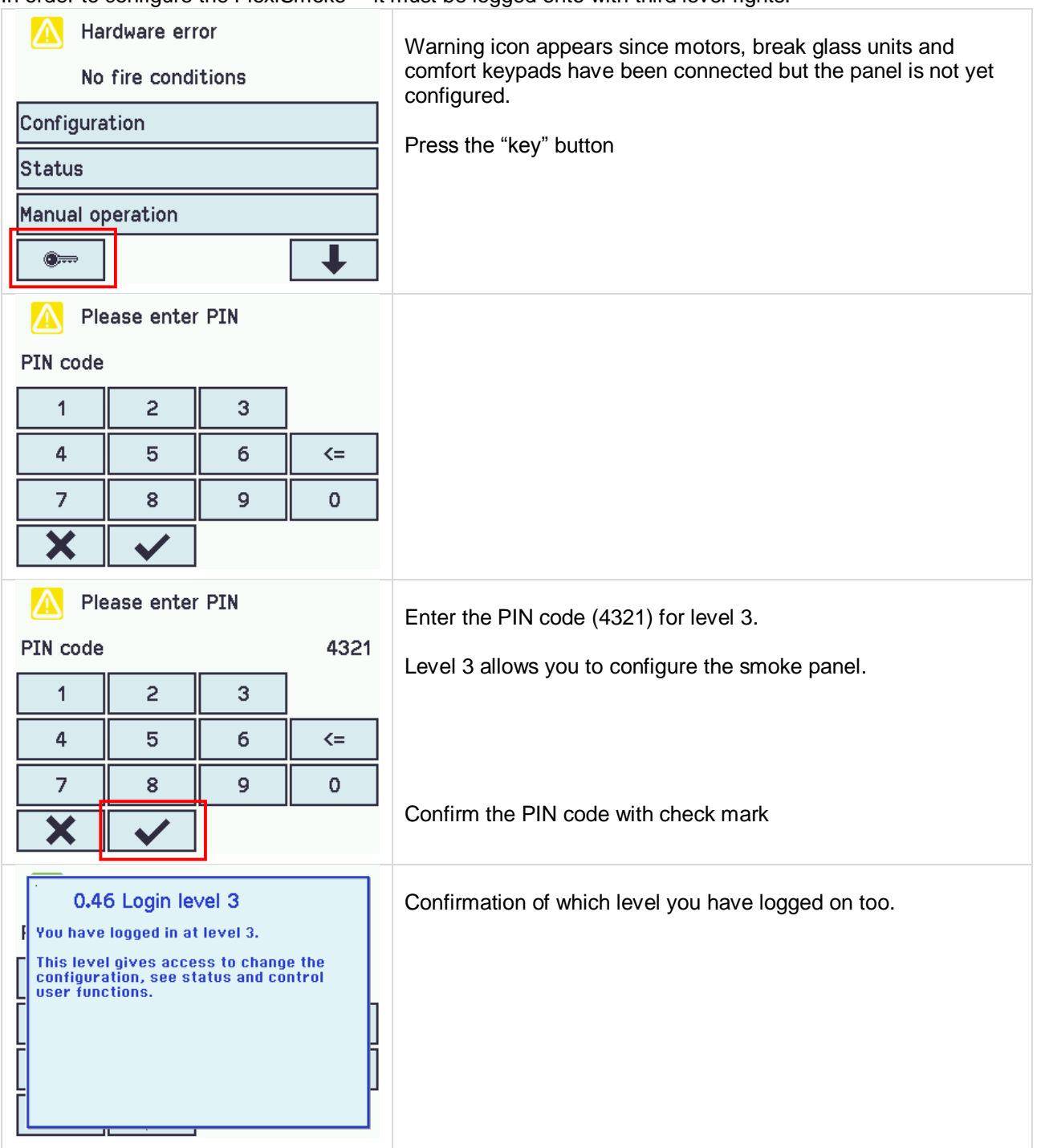

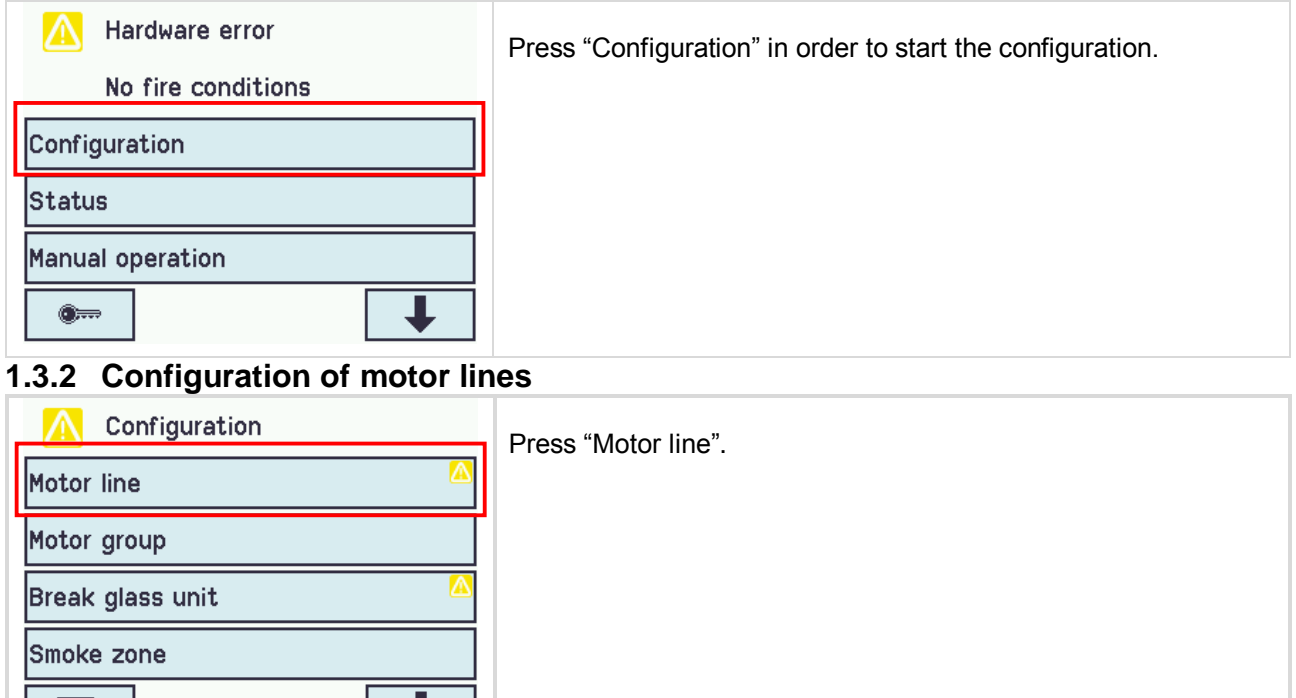

<span id="page-5-0"></span>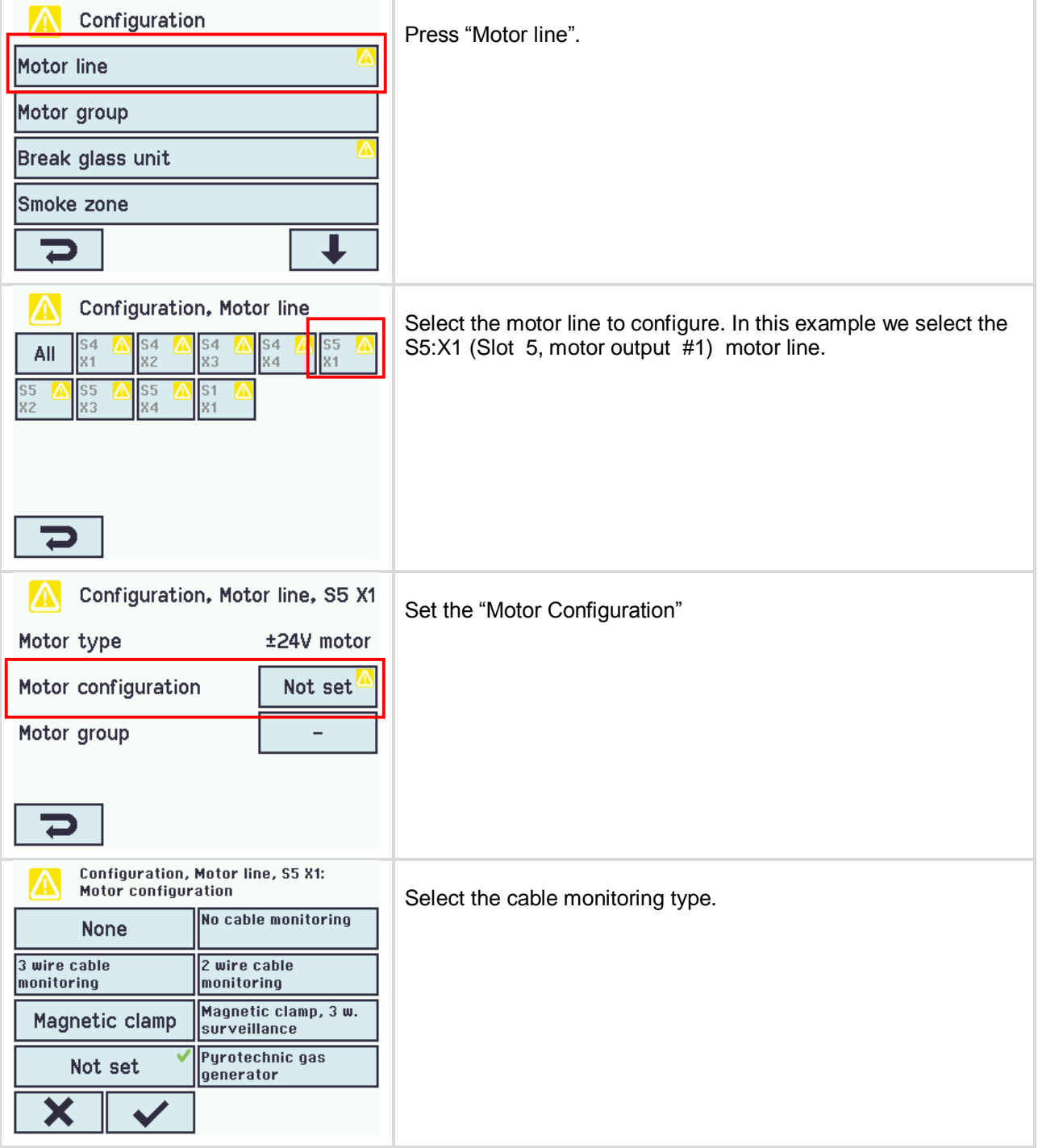

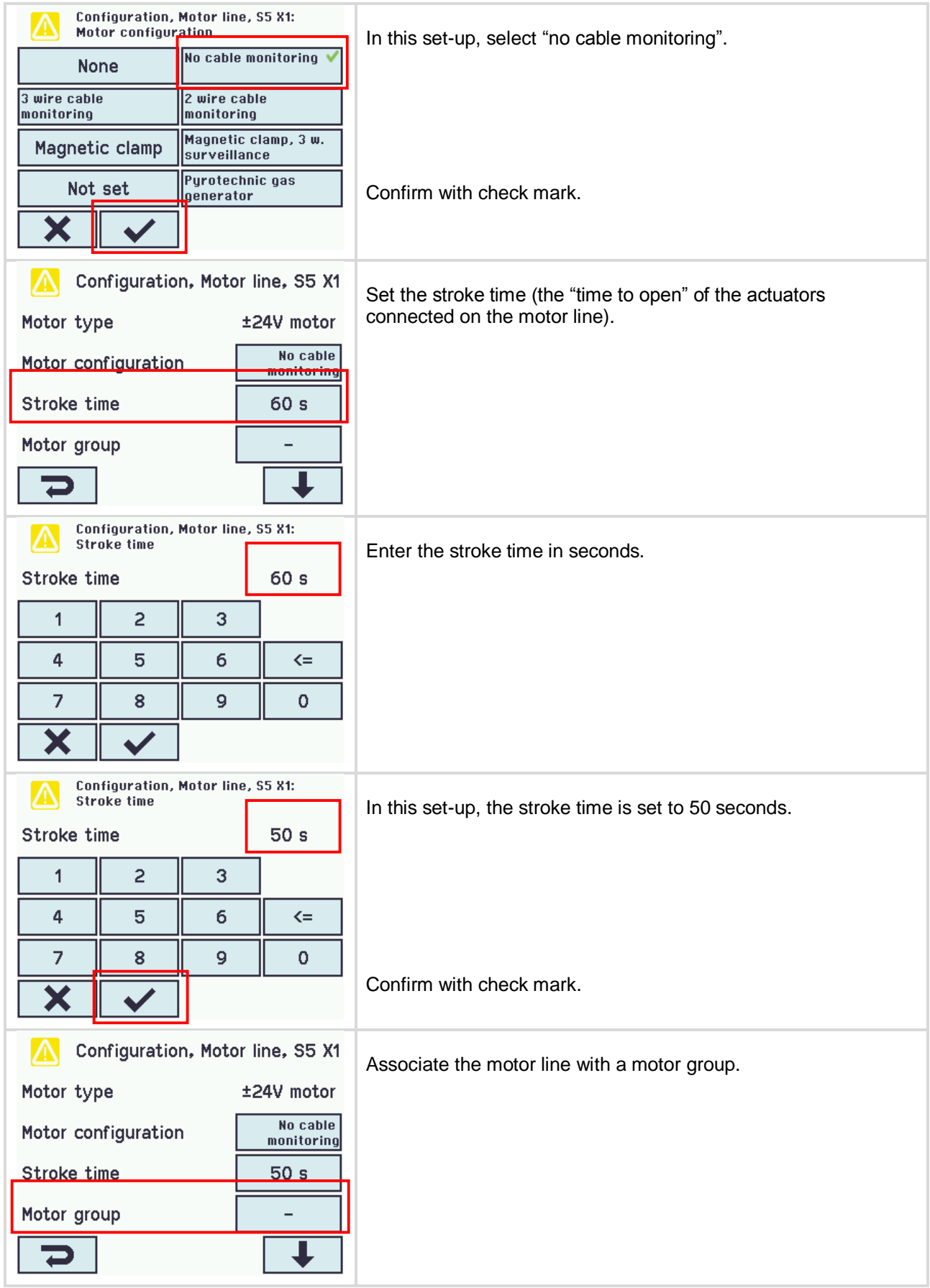

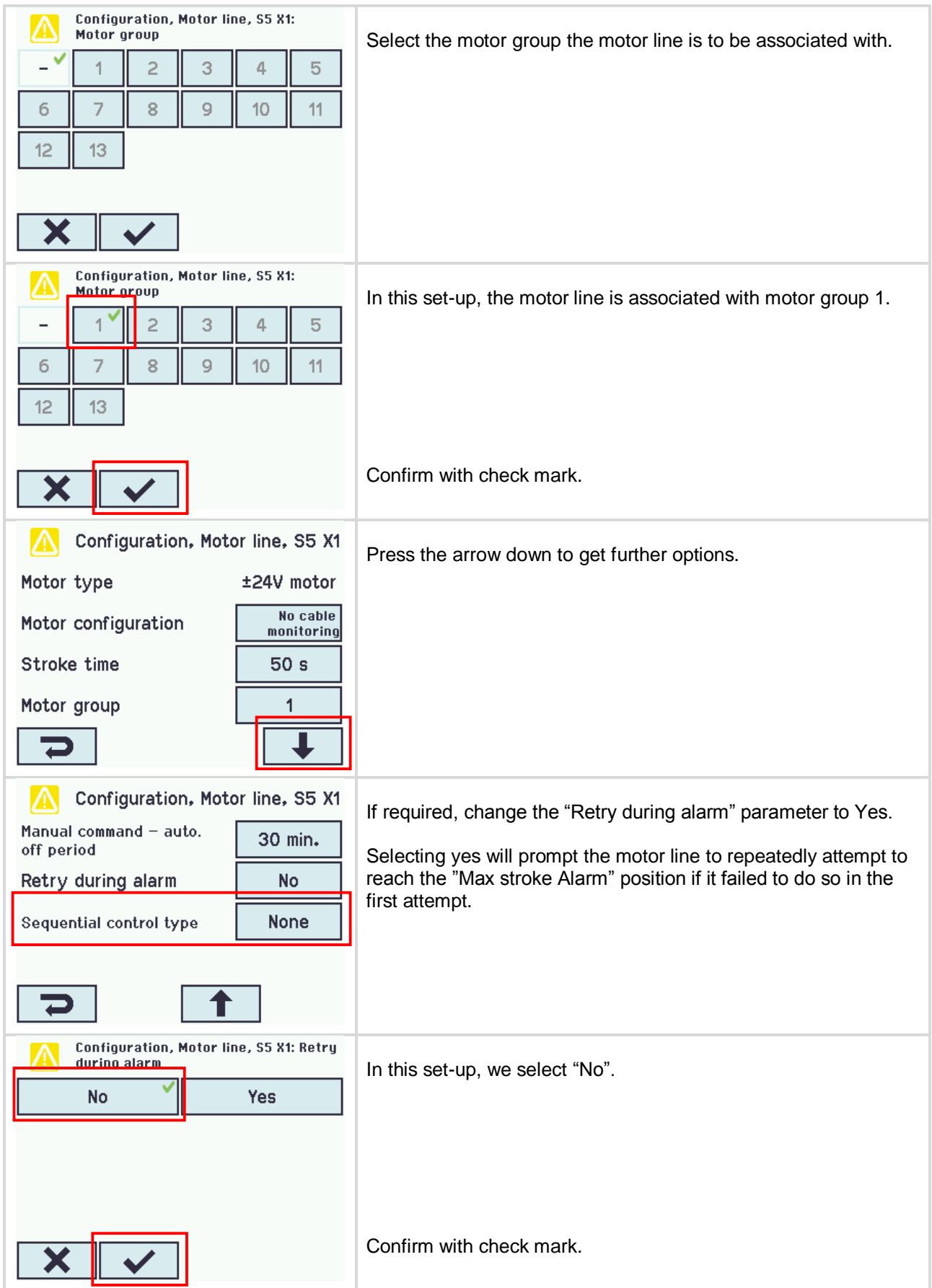

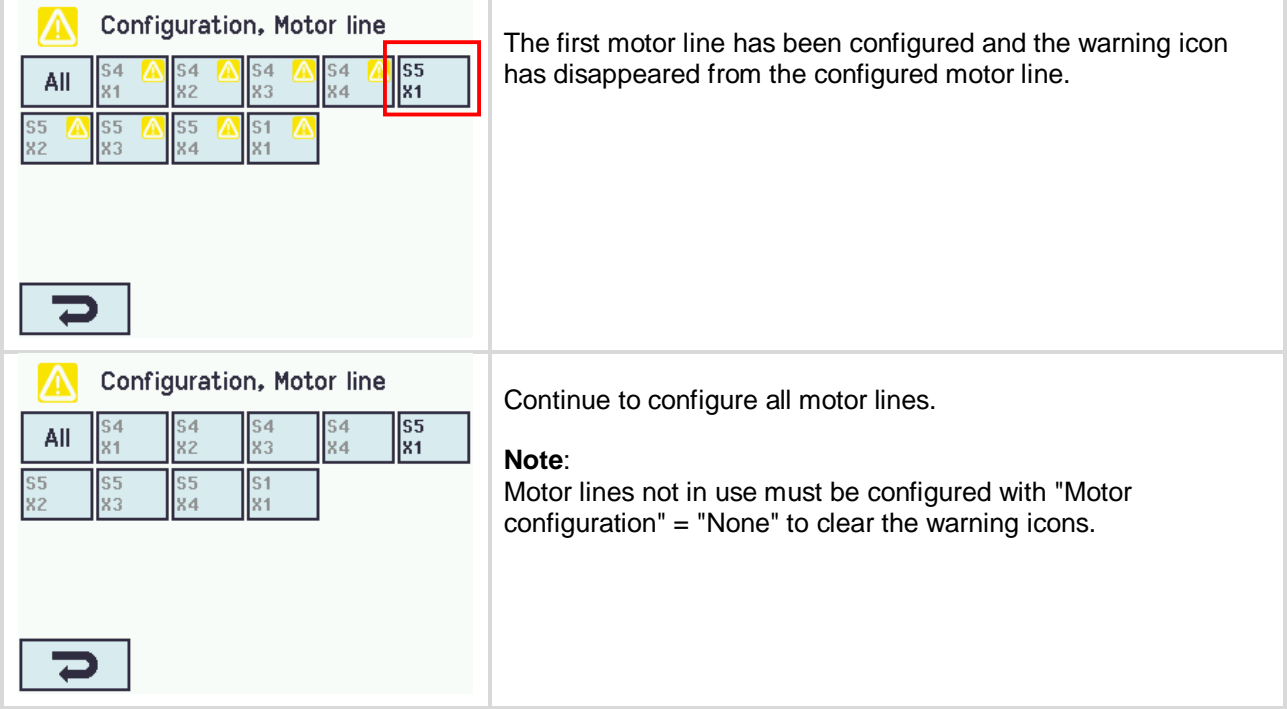

## <span id="page-8-0"></span>**1.3.3 Configuration of motor Groups**

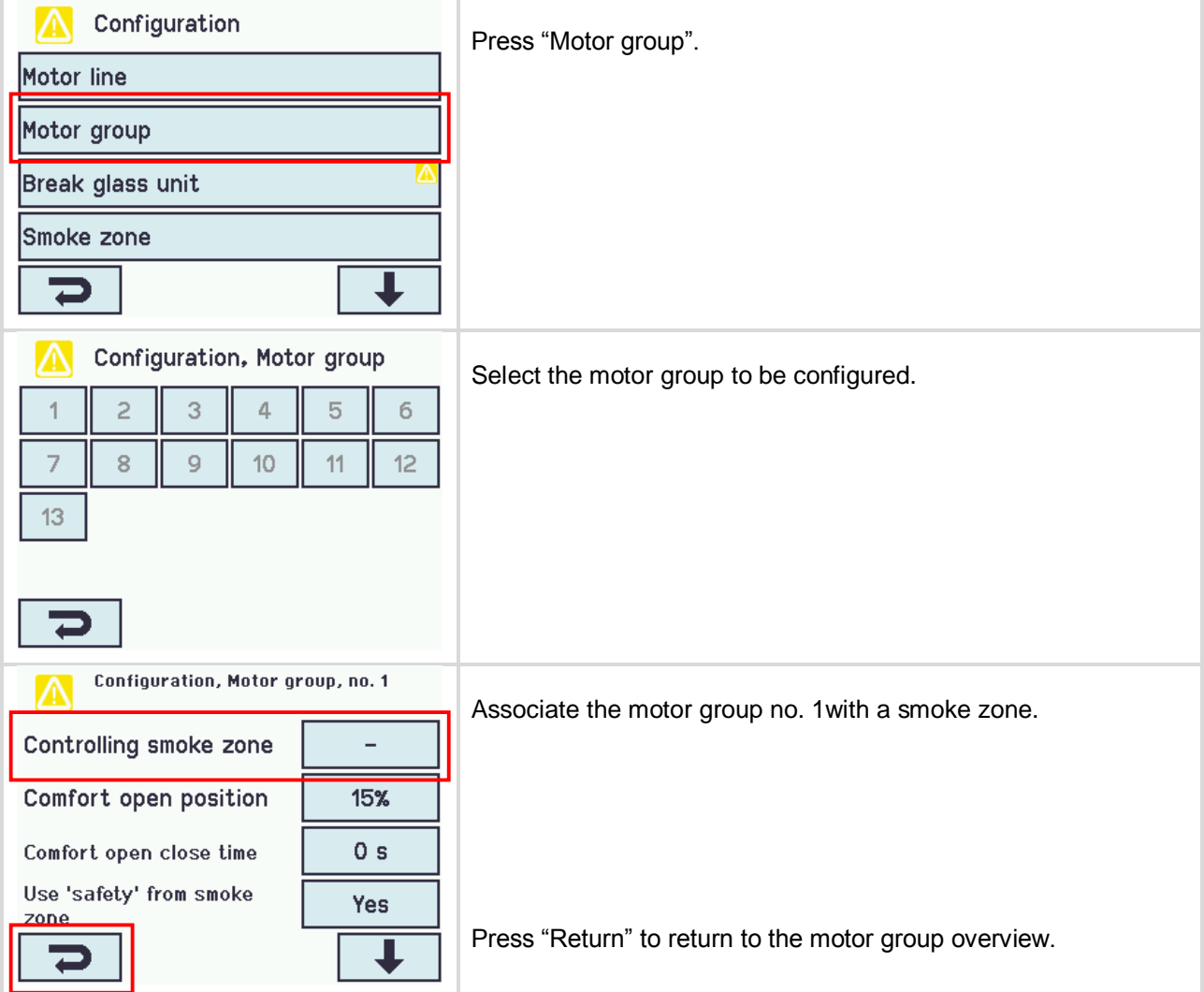

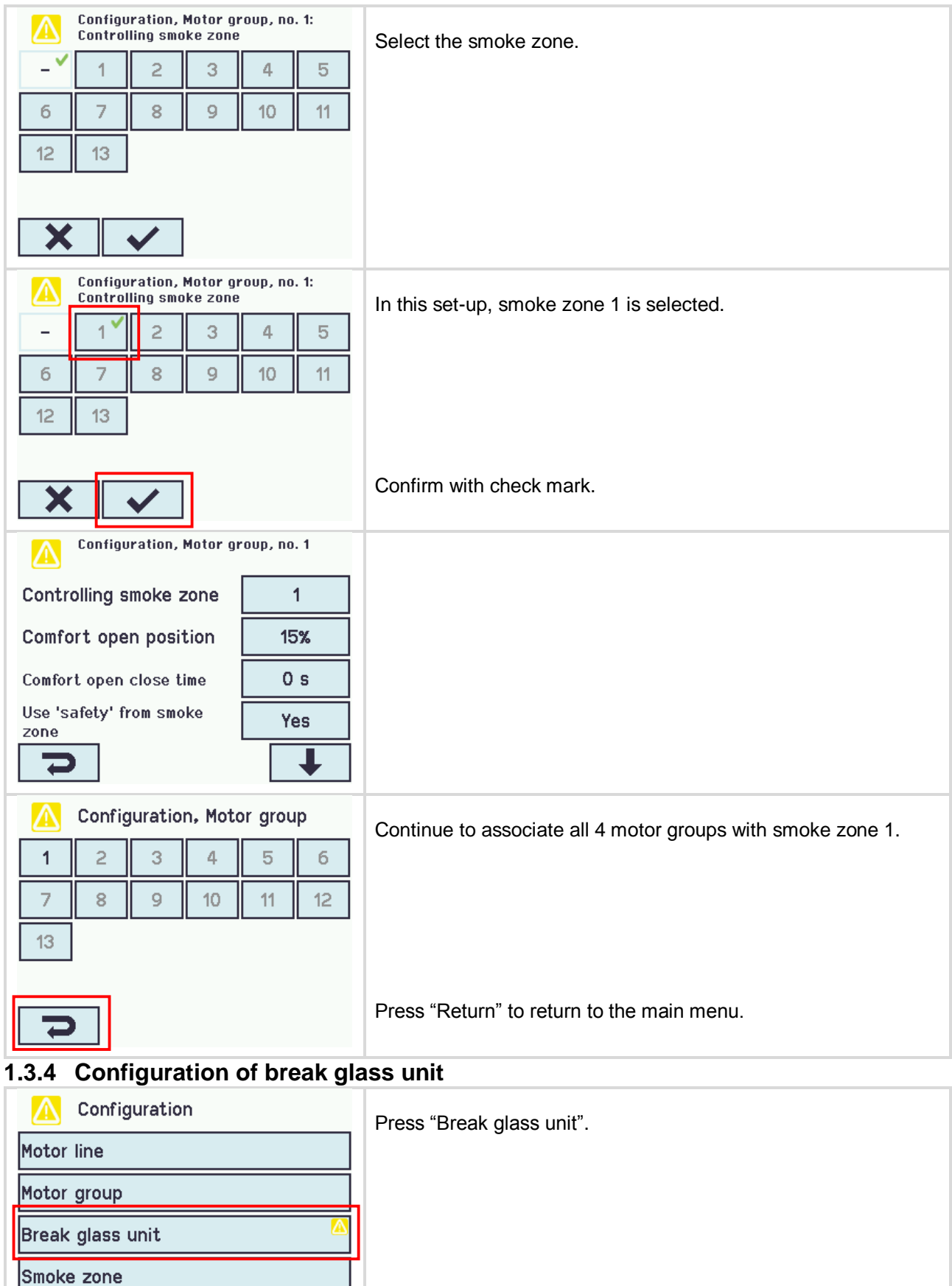

<span id="page-9-0"></span> $\overline{\mathbf{v}}$ 

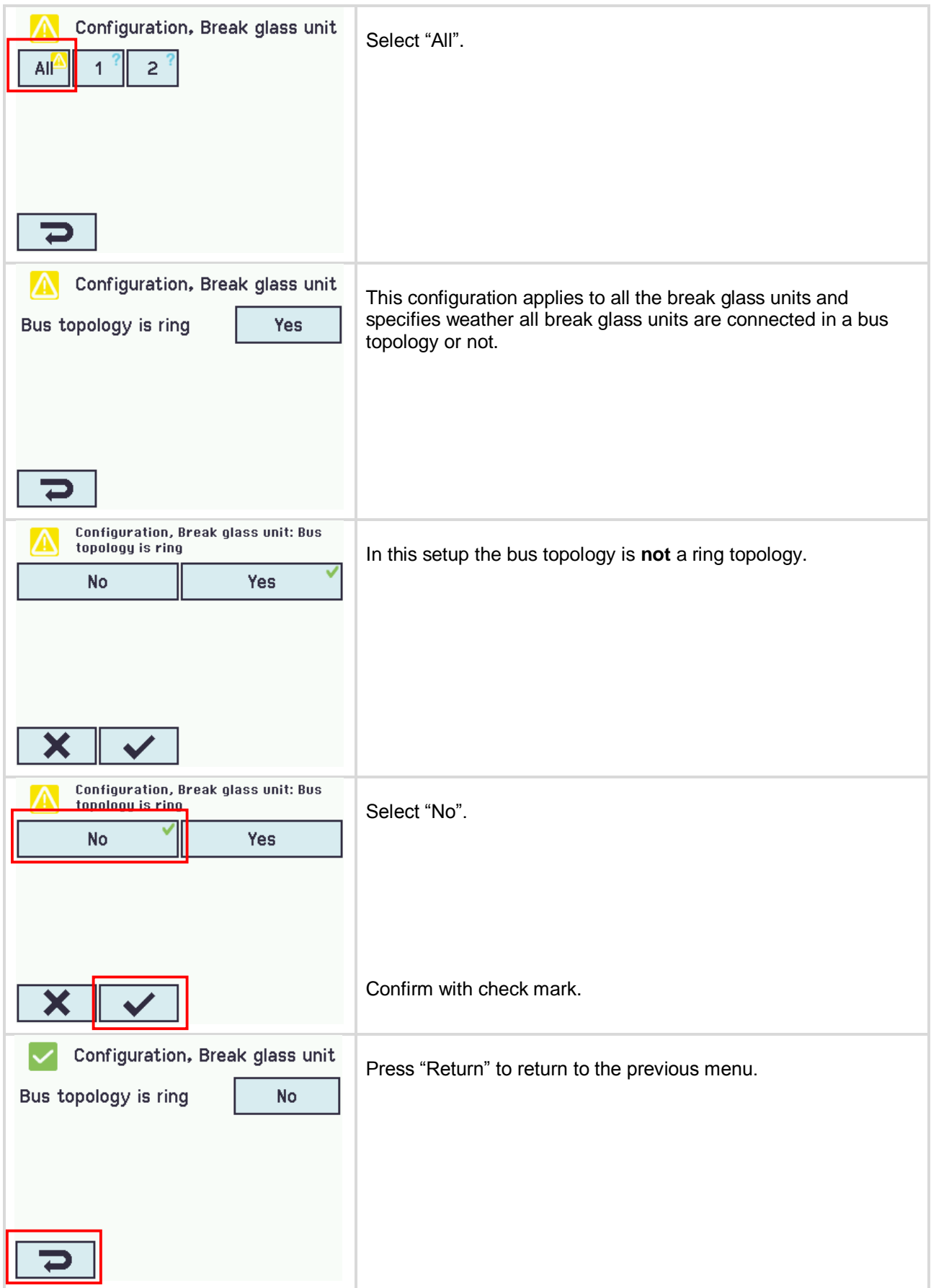

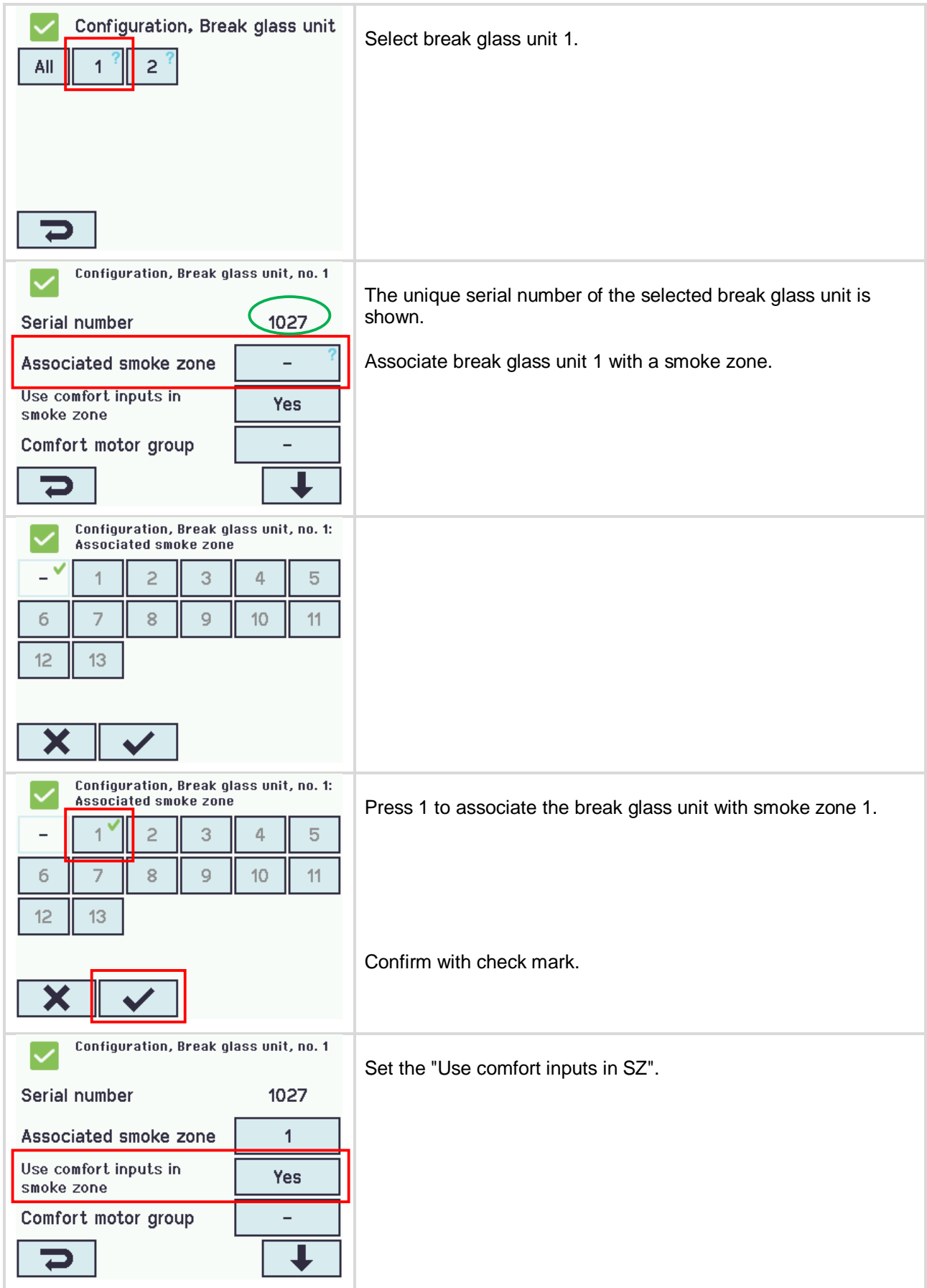

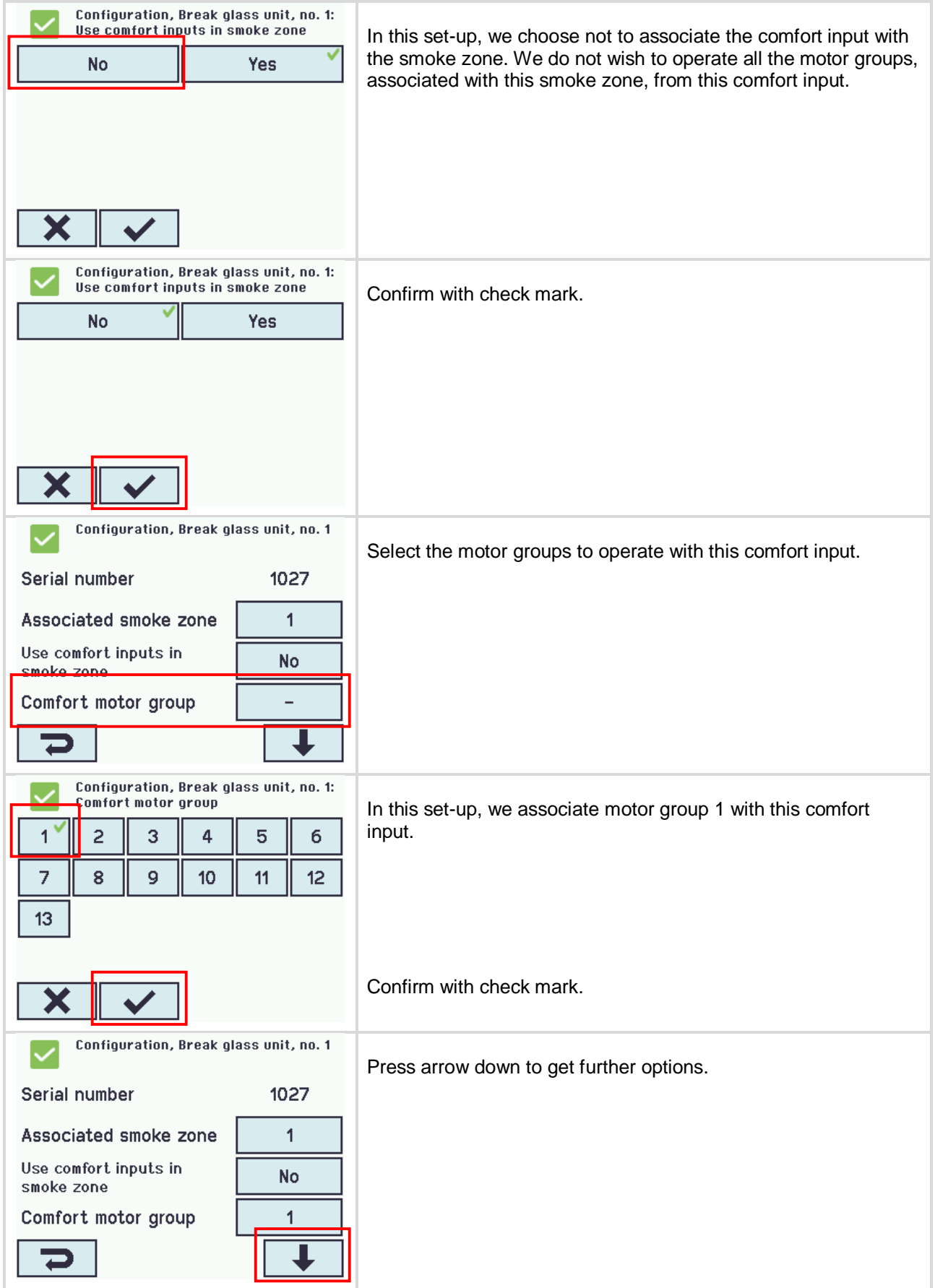

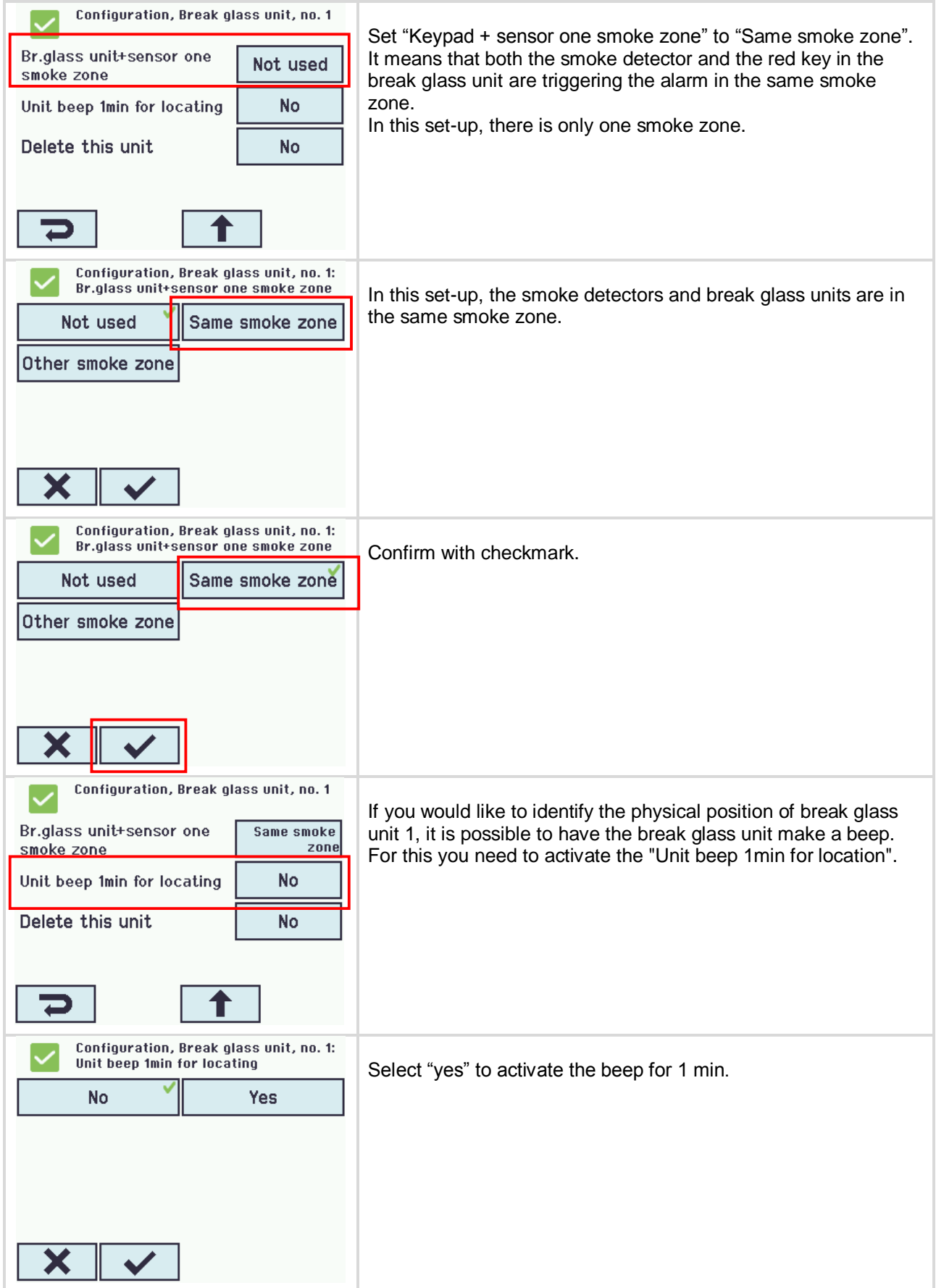

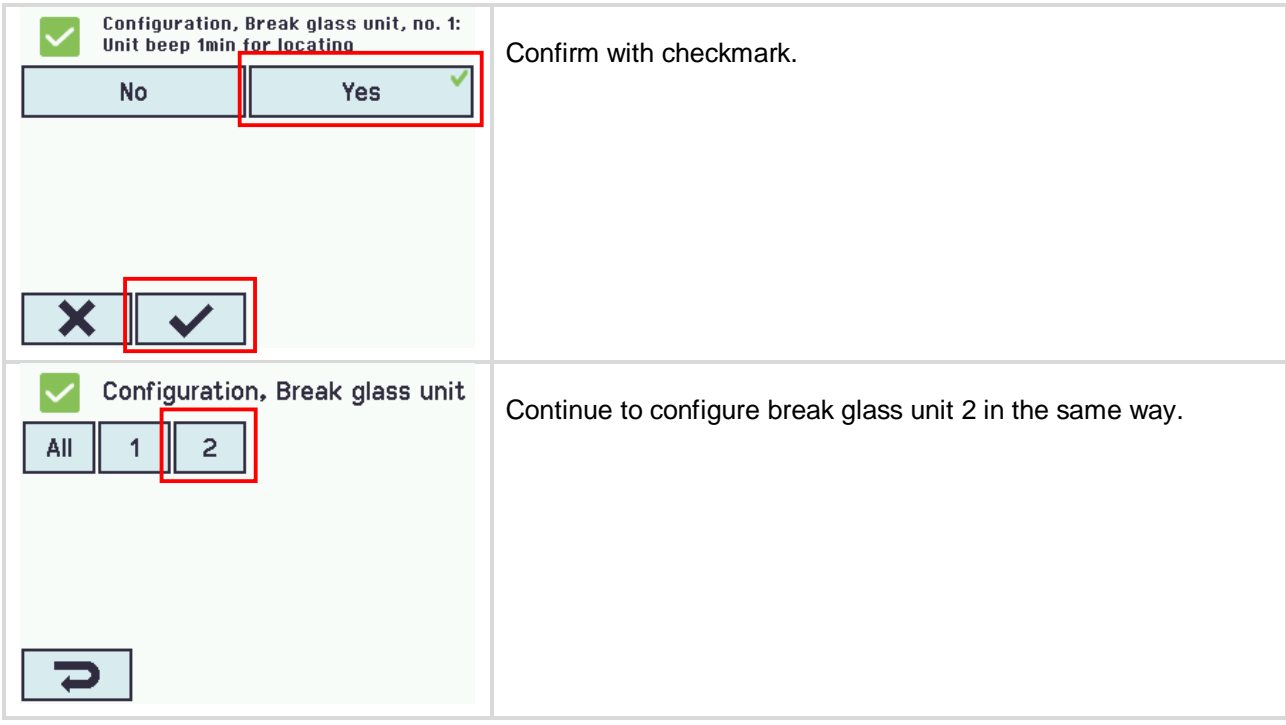

## <span id="page-14-0"></span>**1.3.5 Configuration of smoke zones**

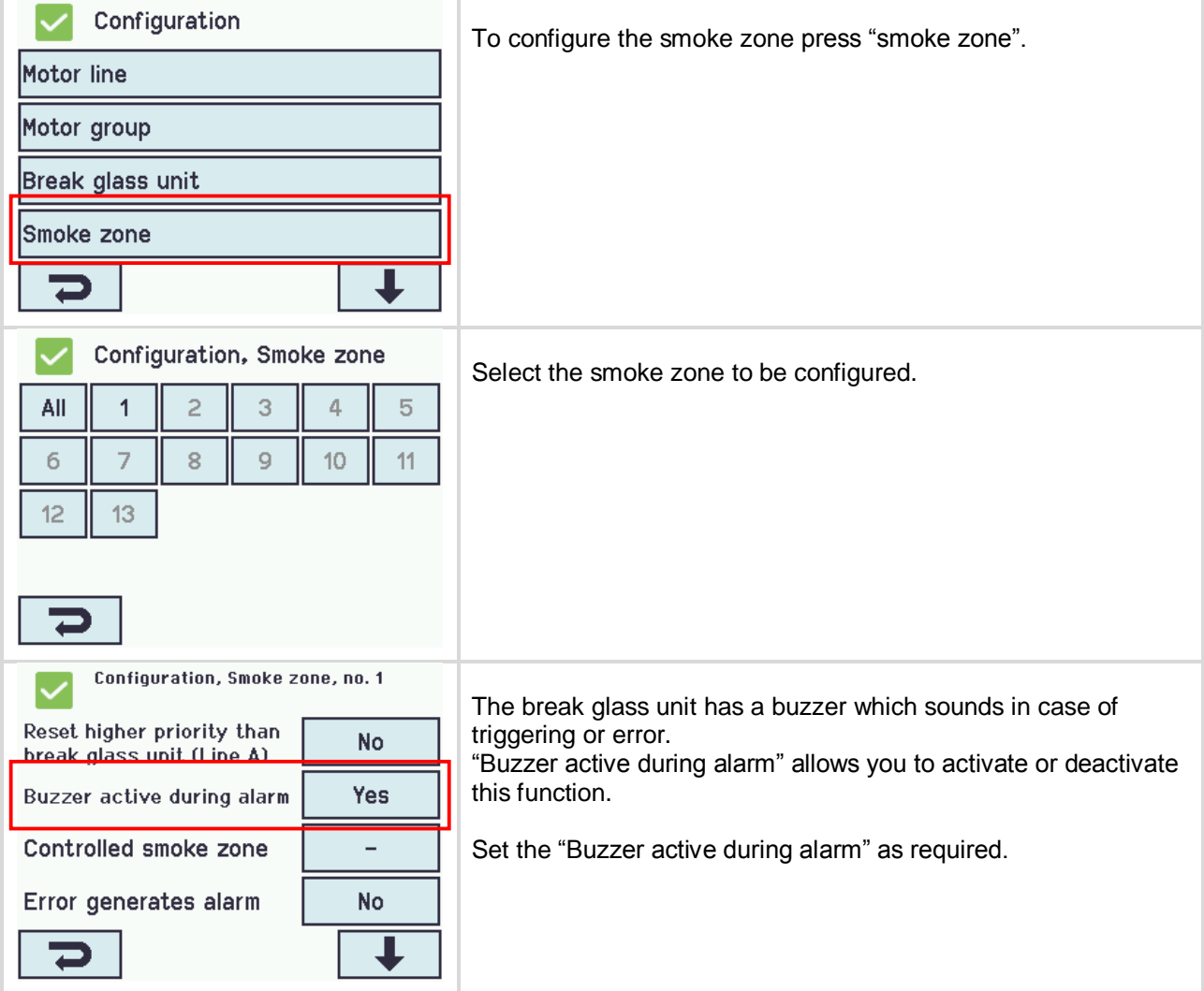

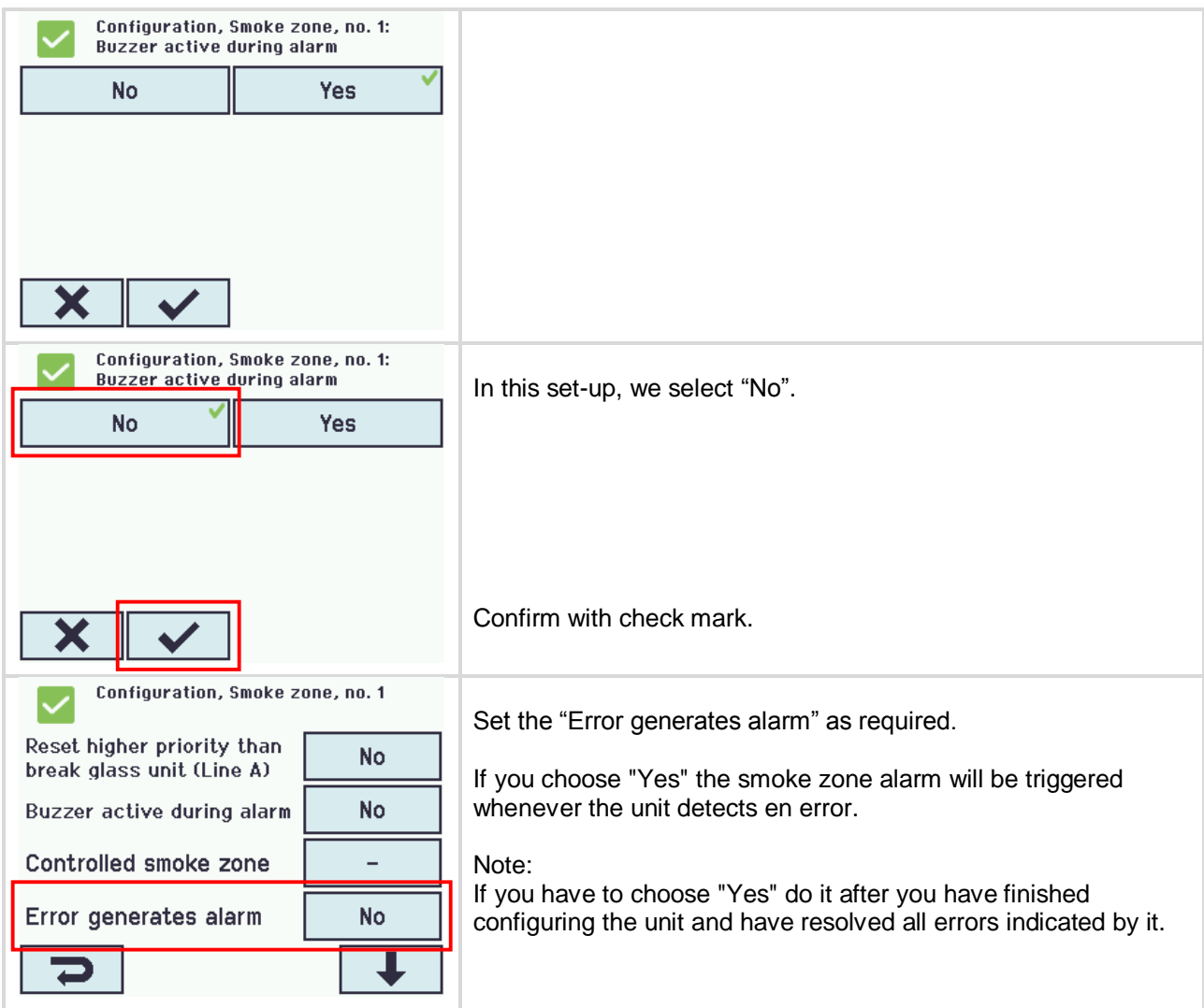

## <span id="page-15-0"></span>**1.3.6 Configuration of local input**

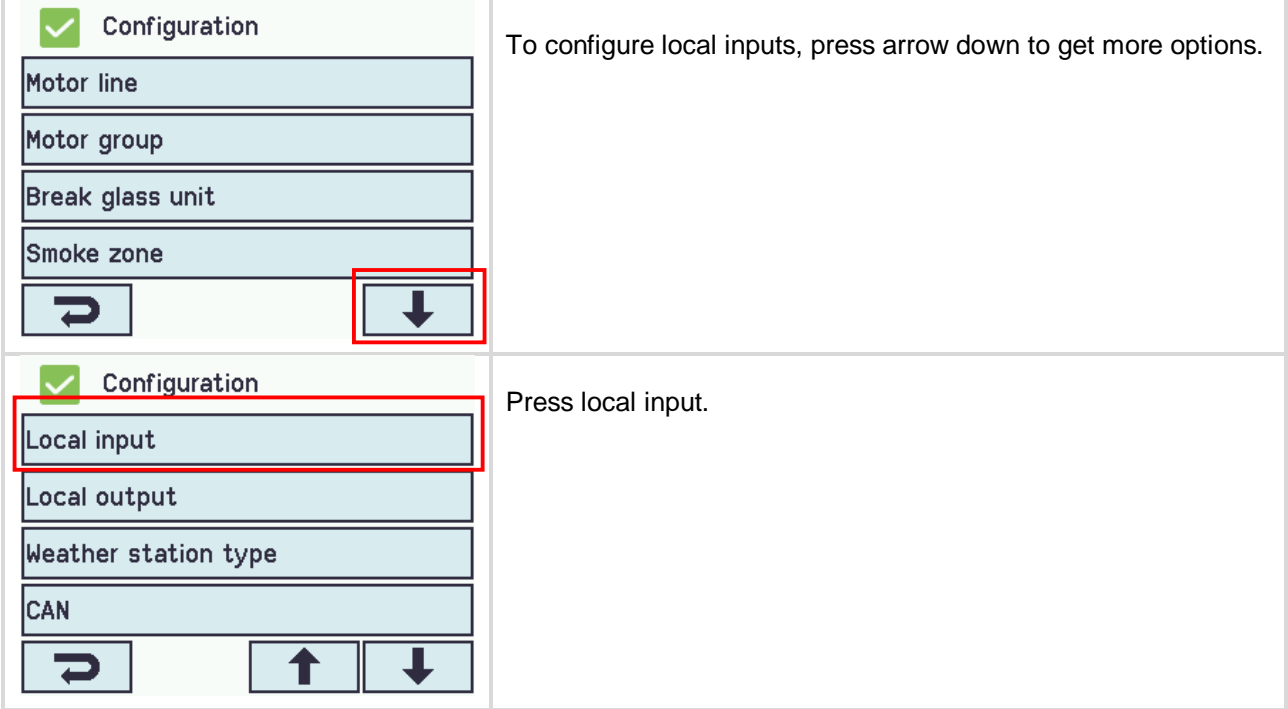

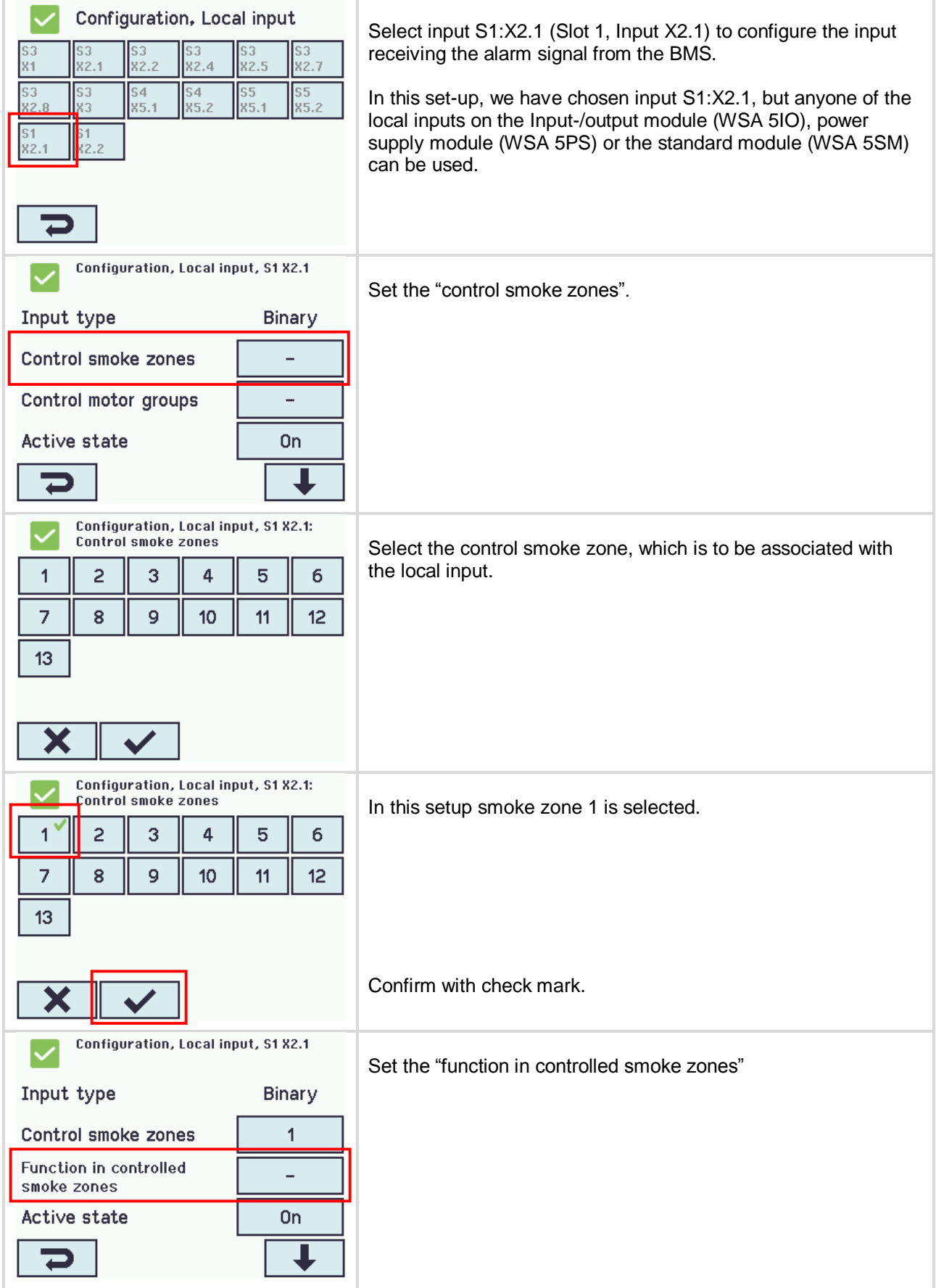

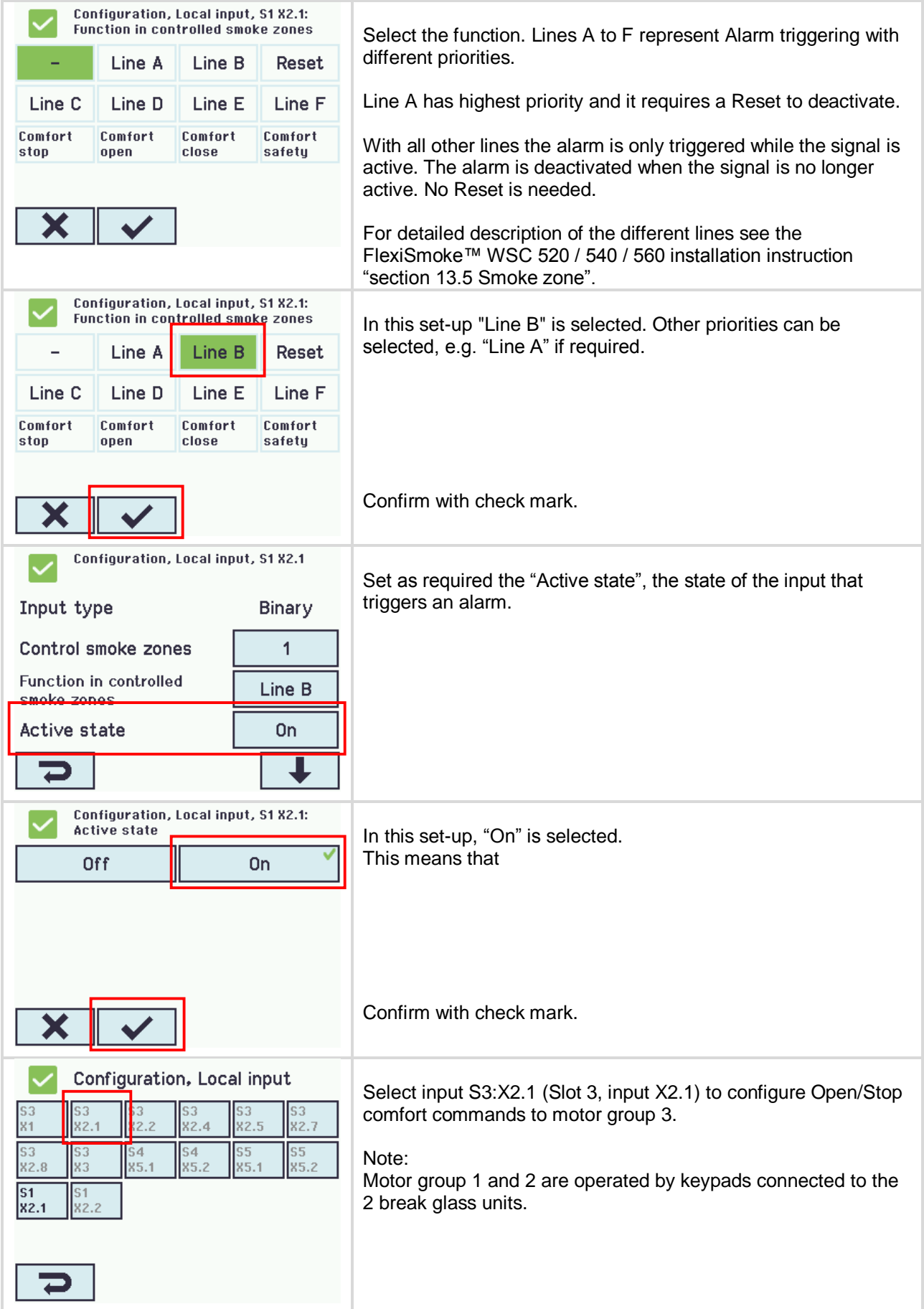

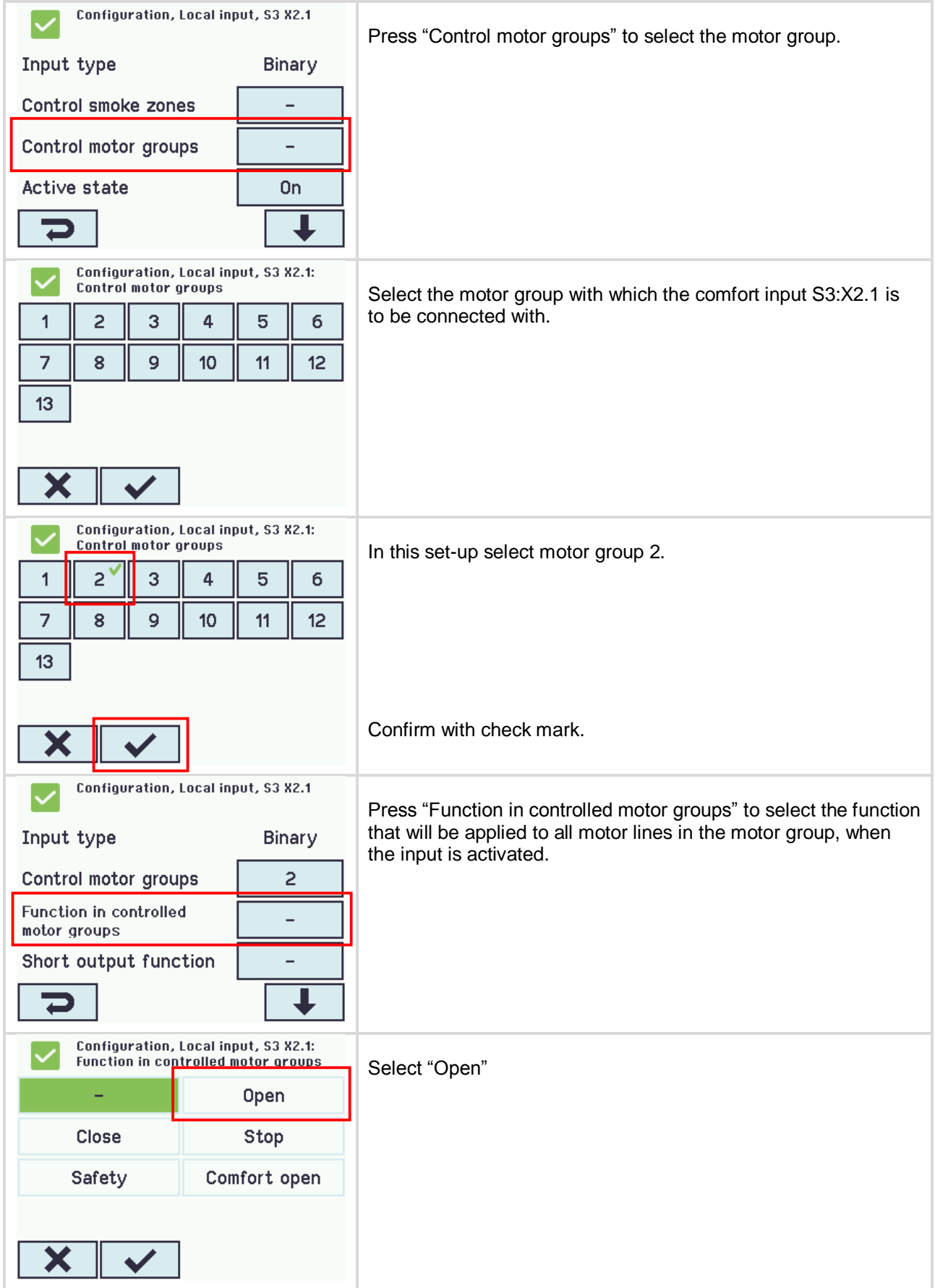

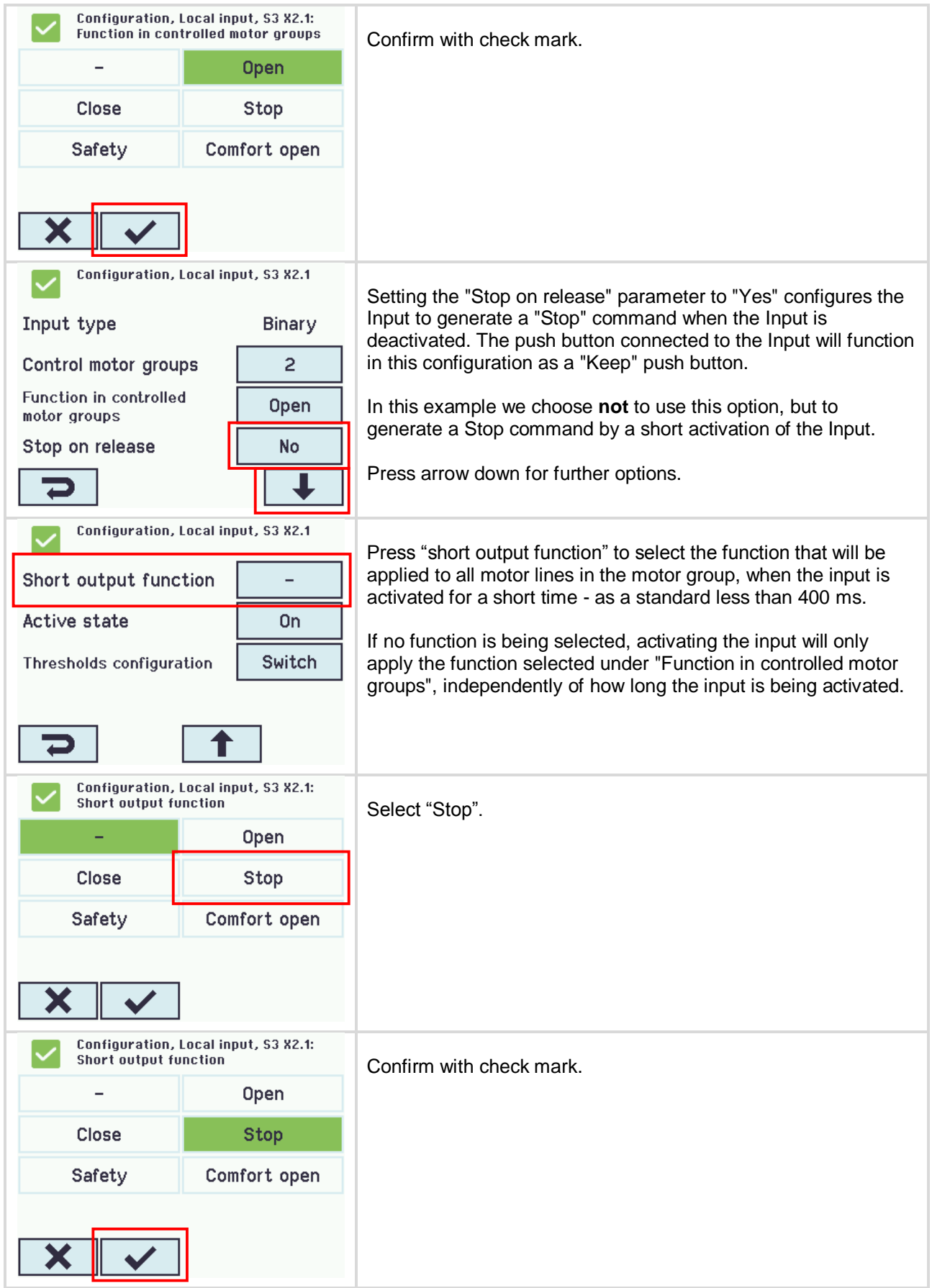

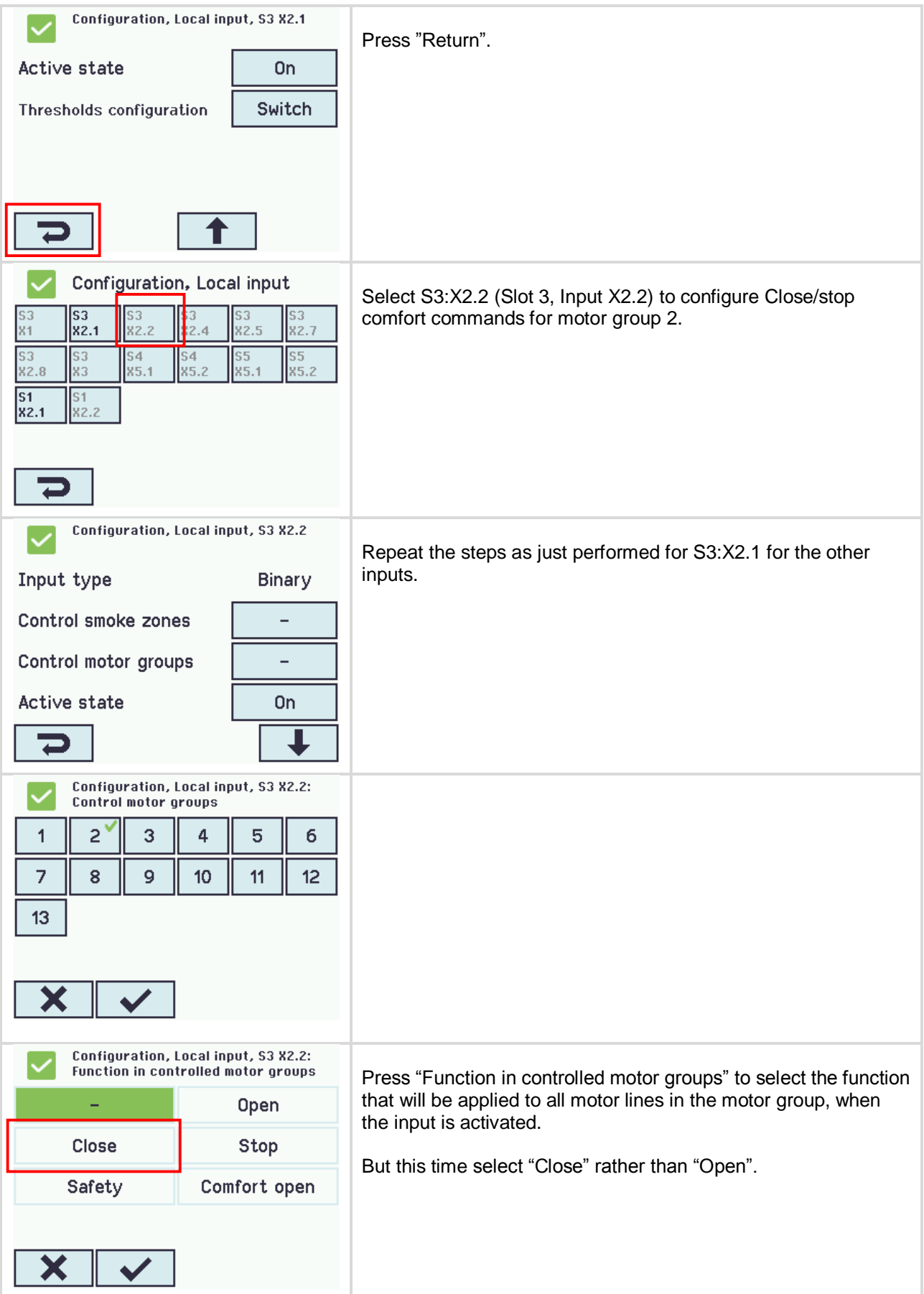

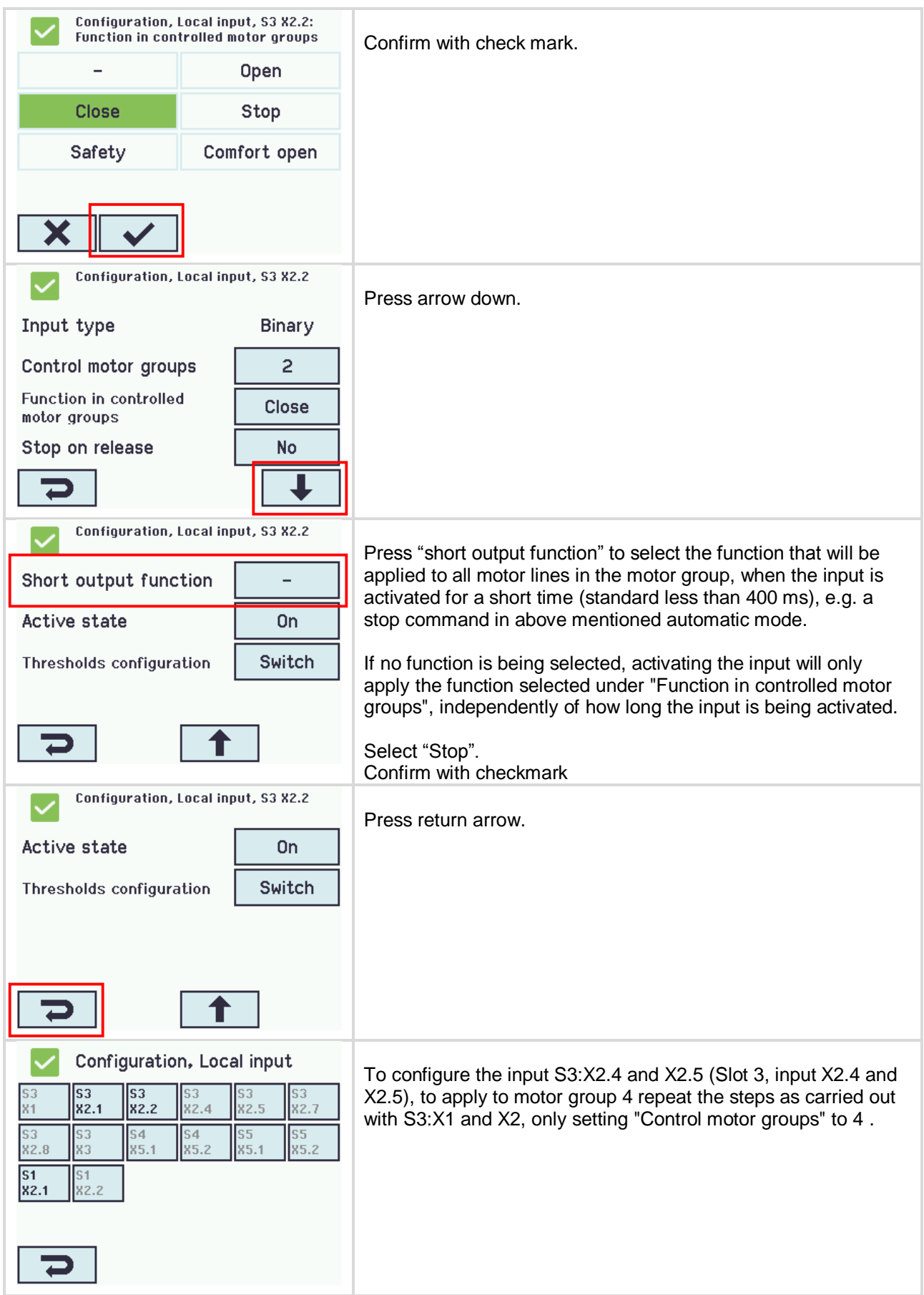

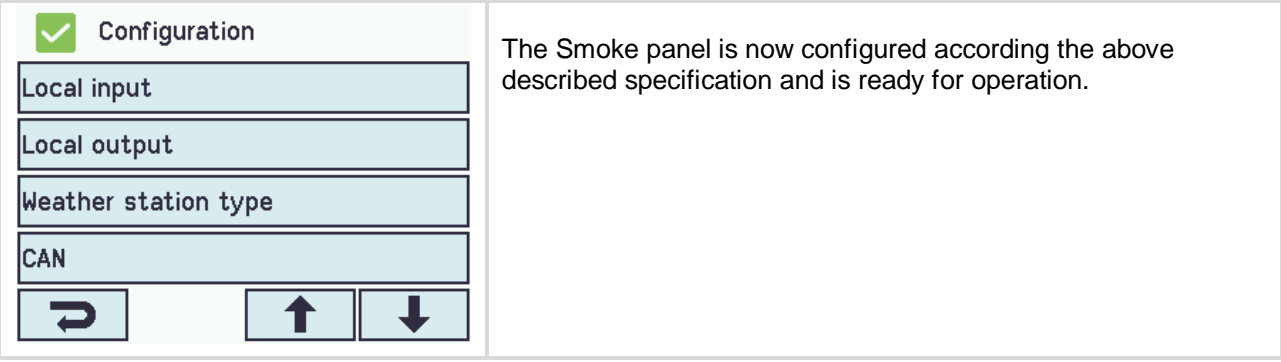

## <span id="page-23-0"></span>**2 Example B – 1 WSC 520, 4 motor groups in 1 smoke zone – KNX**

## <span id="page-23-1"></span>**2.1 Description**

Using the WSC 520 KIMM to control 4 motor groups in 1 smoke zone. 8 MotorLink<sup>®</sup> motor lines in all, 2 motor lines are associated with each motor group.

All 4 motor groups are associated with the same smoke zone and each motor group is controlled for comfort from KNX.

The smoke zone fire alarm can be triggered from 2 break glass units with a smoke detector connected to each, as well as from the BMS system.

Set-up overview:

- 1 Smoke zone
- 4 motor groups with 16 MotorLink<sup>®</sup> motors
	- o e.g. 12 x WMX 823-3 (1A motor) max total 12A and 4 x WMU 862-1 (2A motor) max total 8A.
- 2 Break glass units
- 4 Keypads for comfort are connected via the KNX bus.
- 2 smoke detectors

See example A for illustration of the room/building overview.

#### <span id="page-23-2"></span>**2.2 Hardware connection diagram**

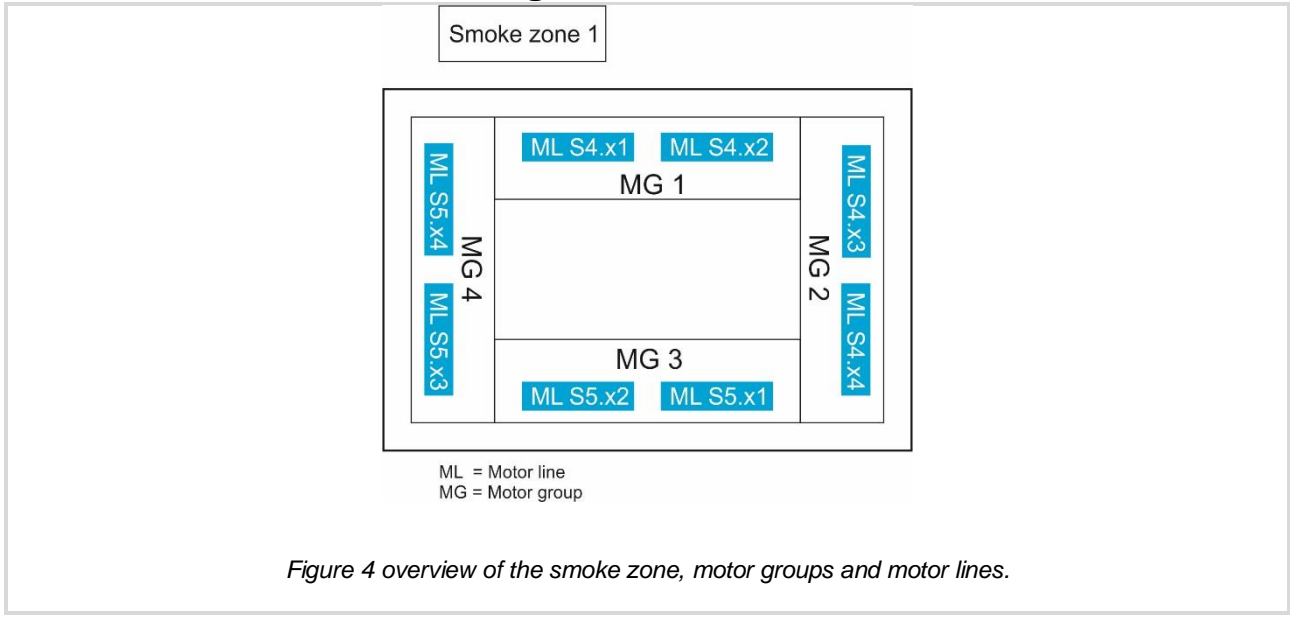

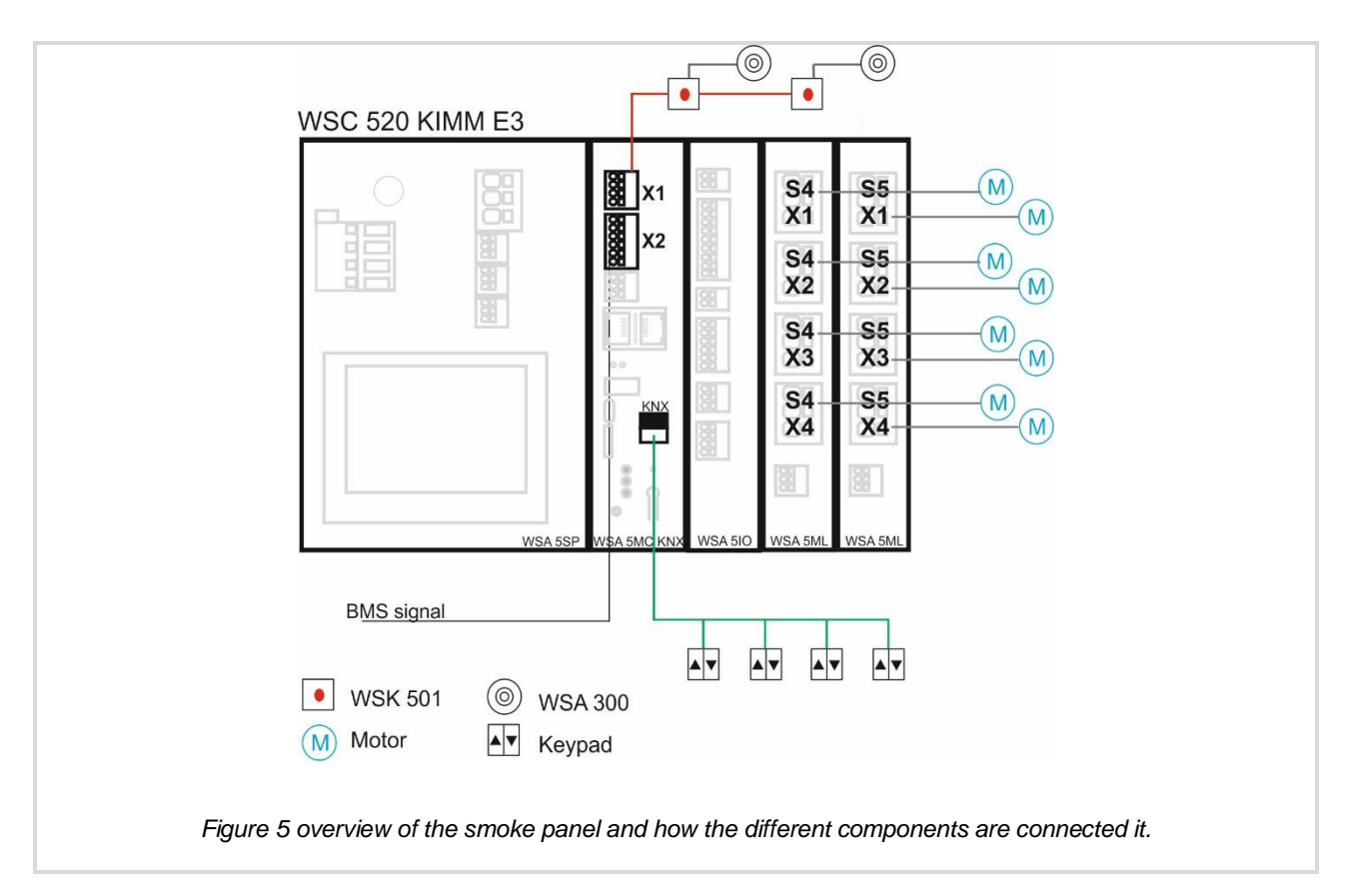

## <span id="page-24-0"></span>**2.3 Configuration**

See example A for login settings as well as configuration of the motor groups and the local input receiving the alarm signal from the BMS.

#### <span id="page-24-1"></span>**2.3.1 Configuration of motor lines**

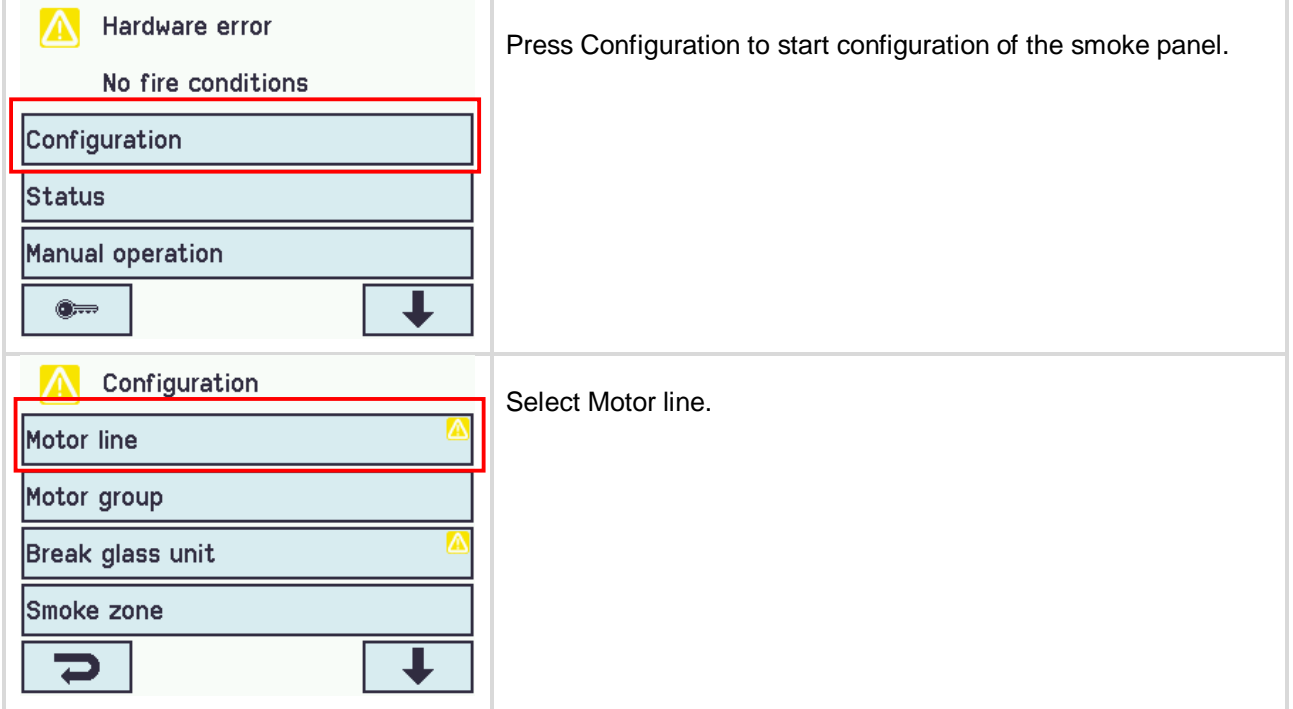

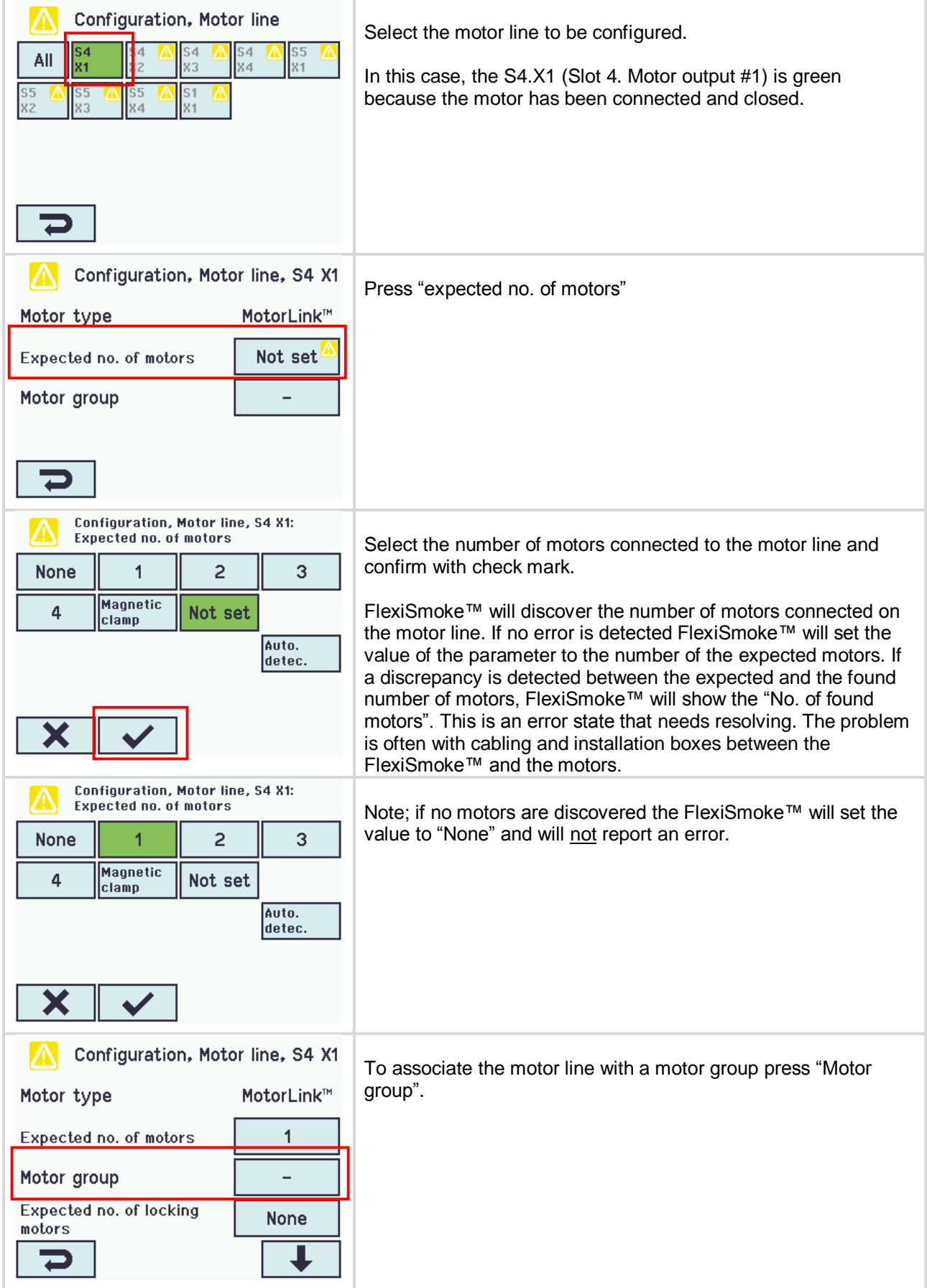

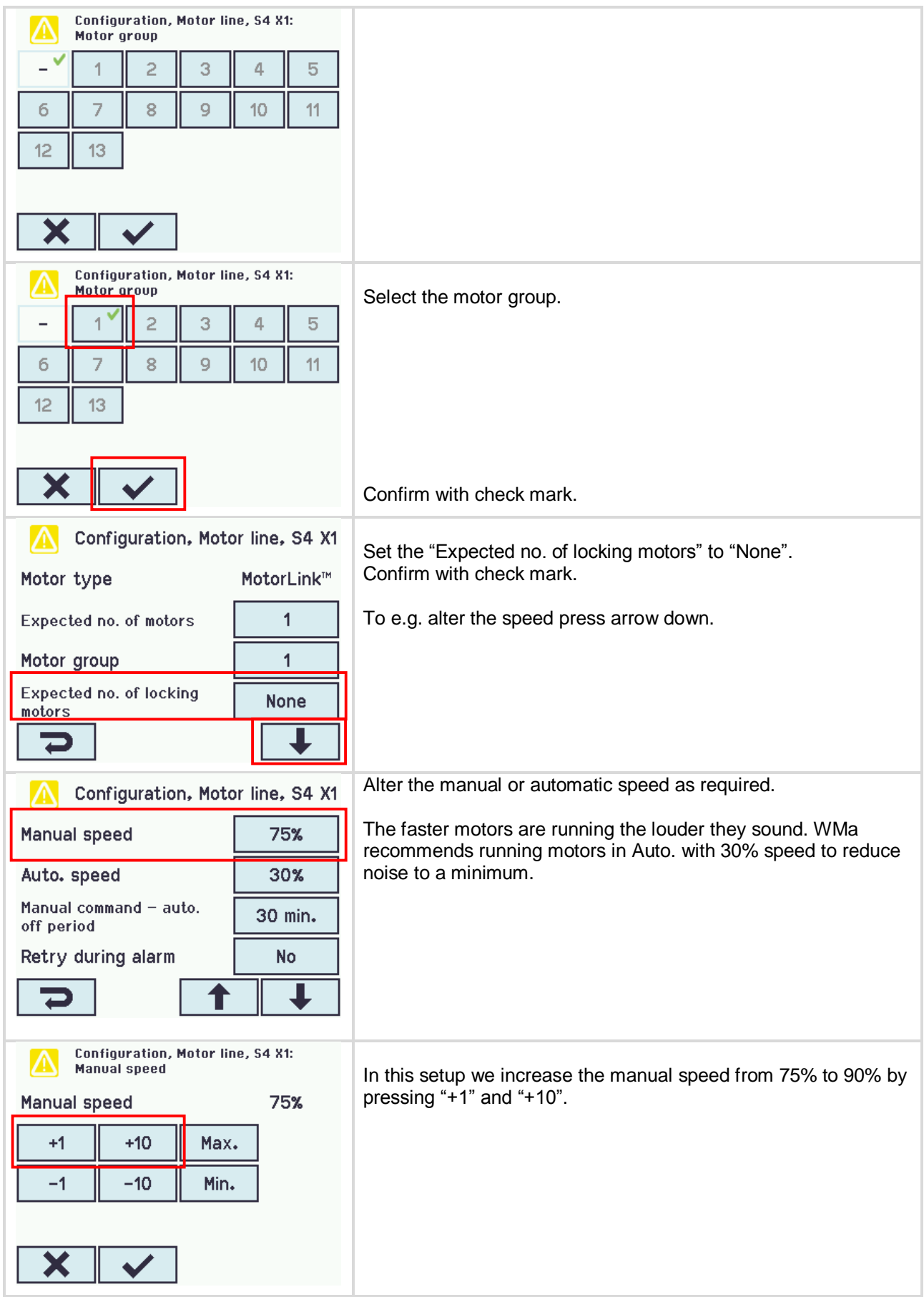

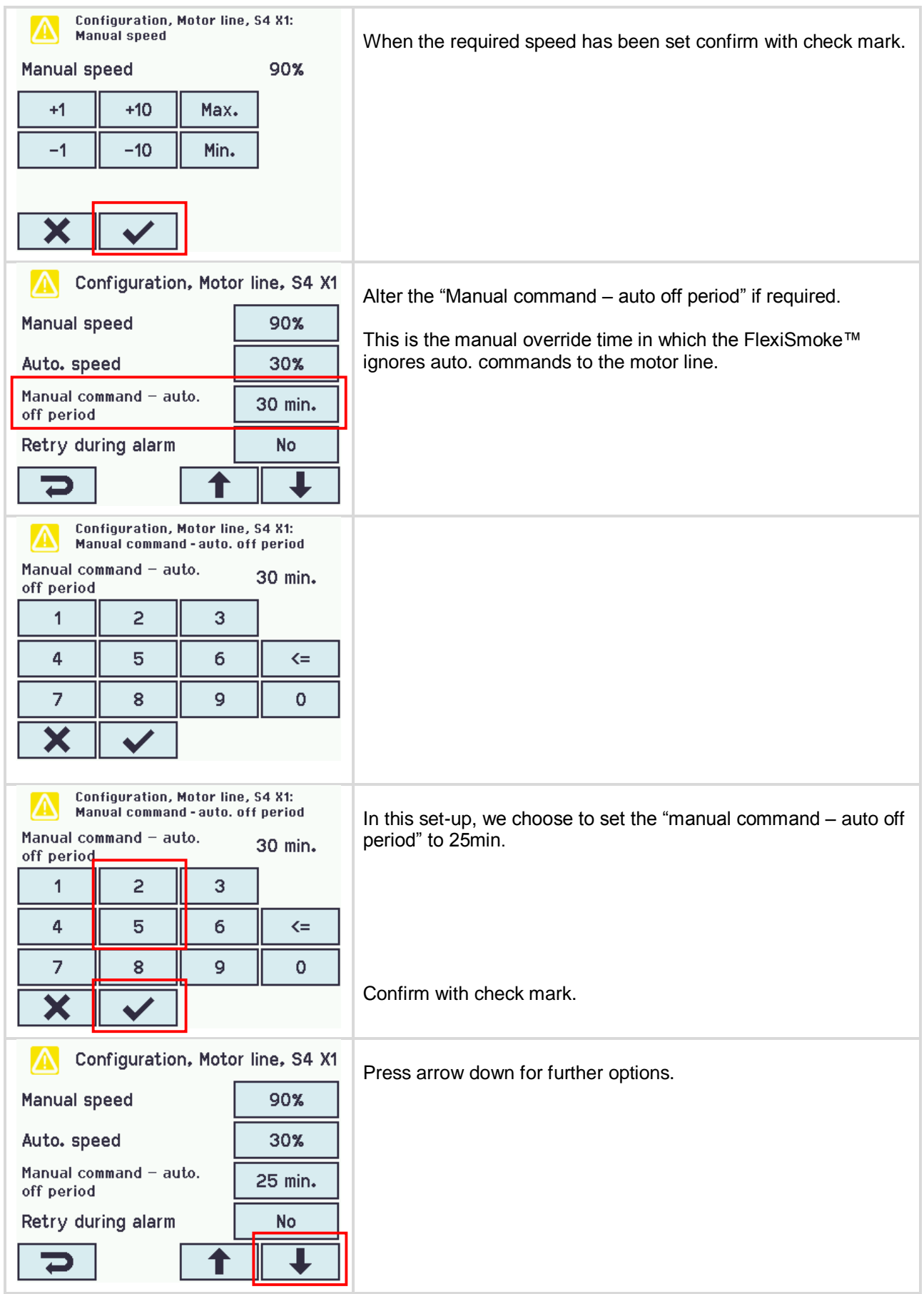

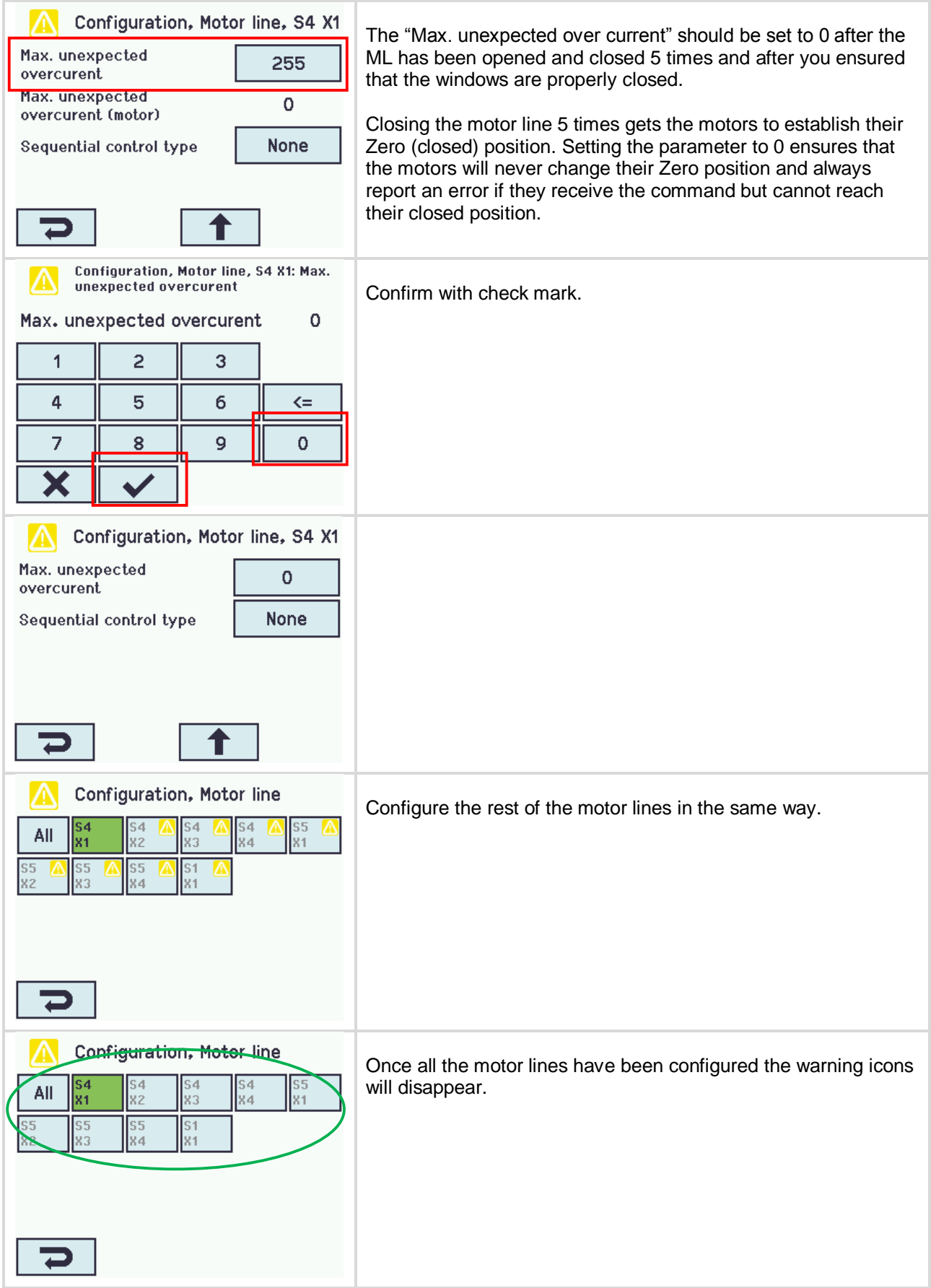

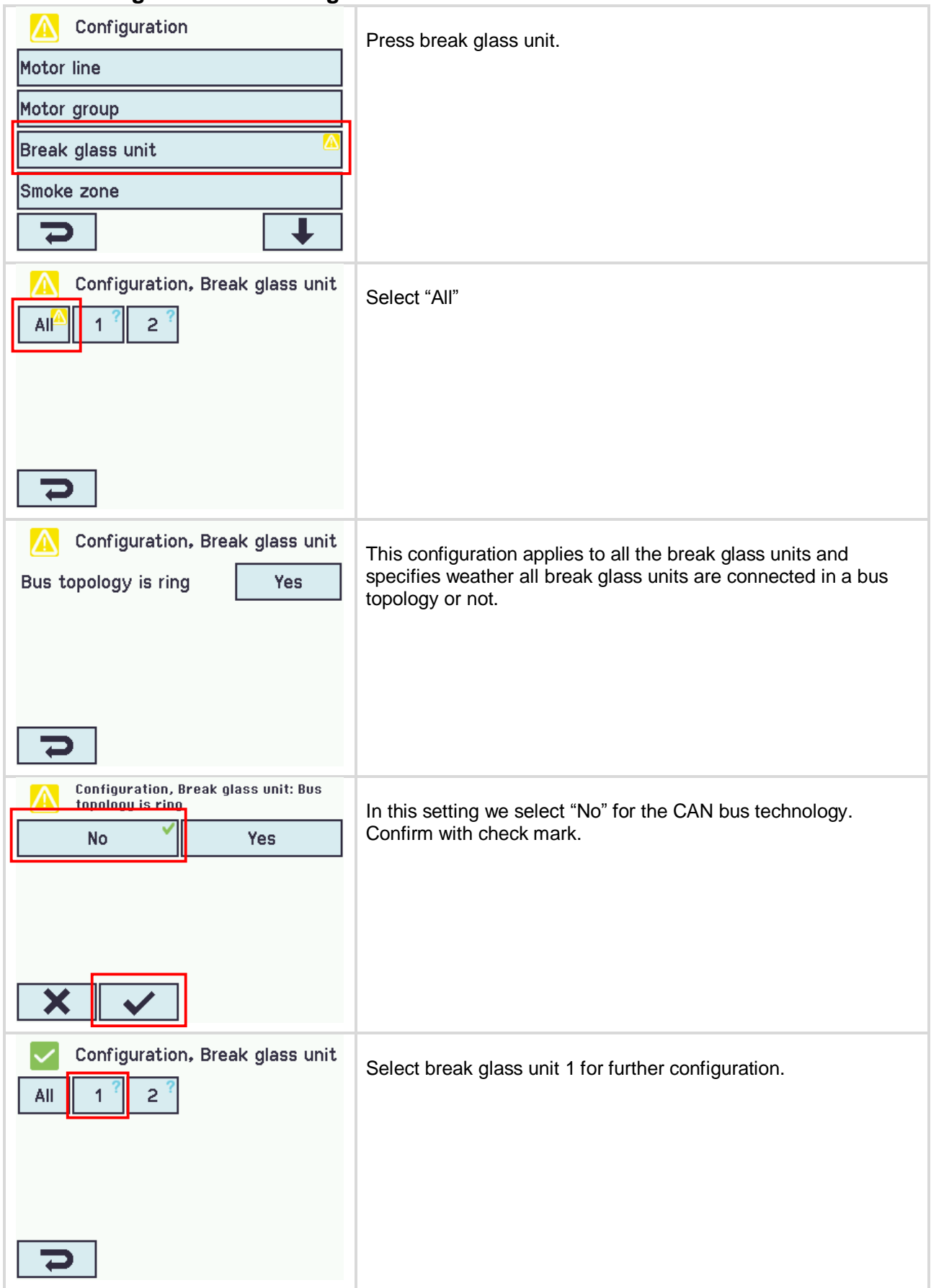

## <span id="page-29-0"></span>**2.3.2 Configuration of break glass unit**

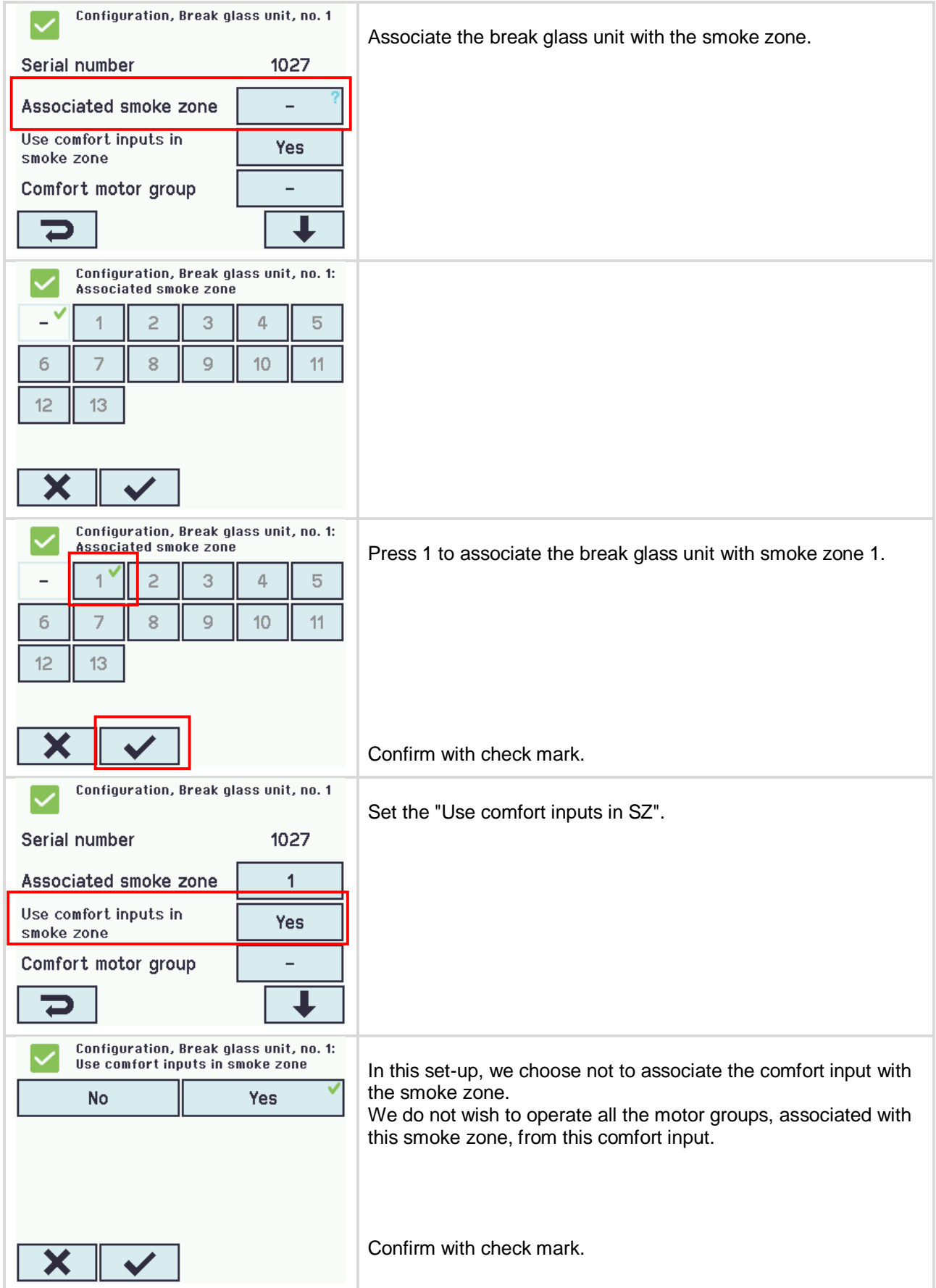

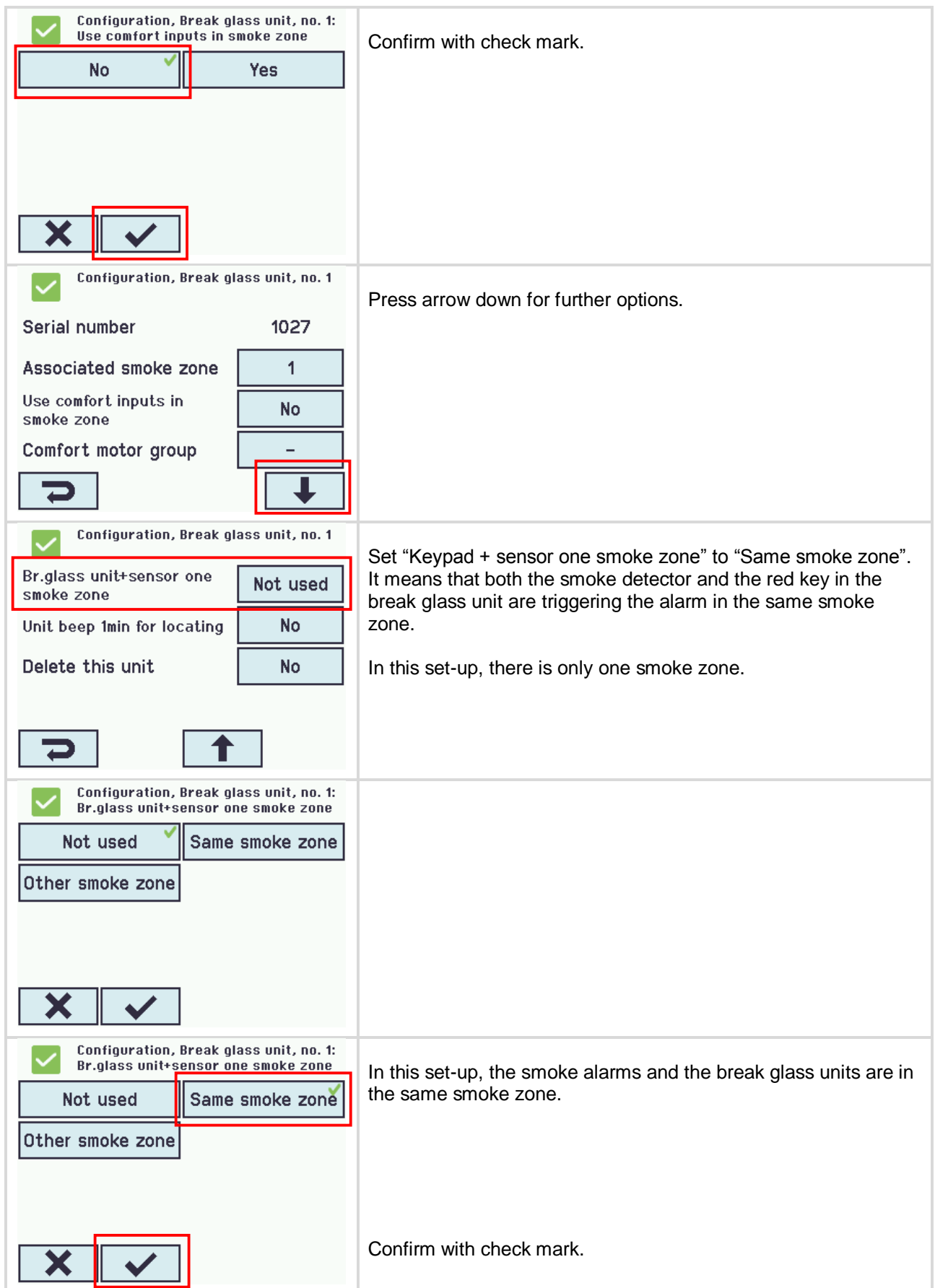

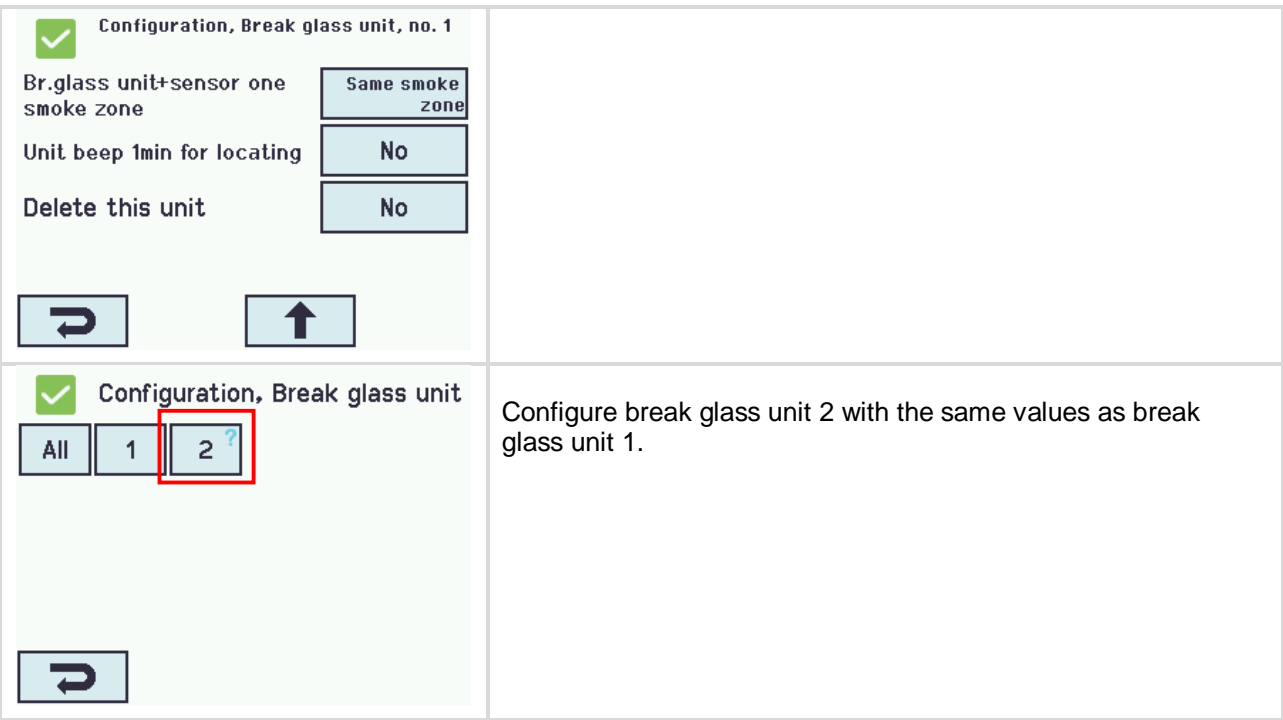

## <span id="page-32-0"></span>**2.3.3 Configuration of smoke zone**

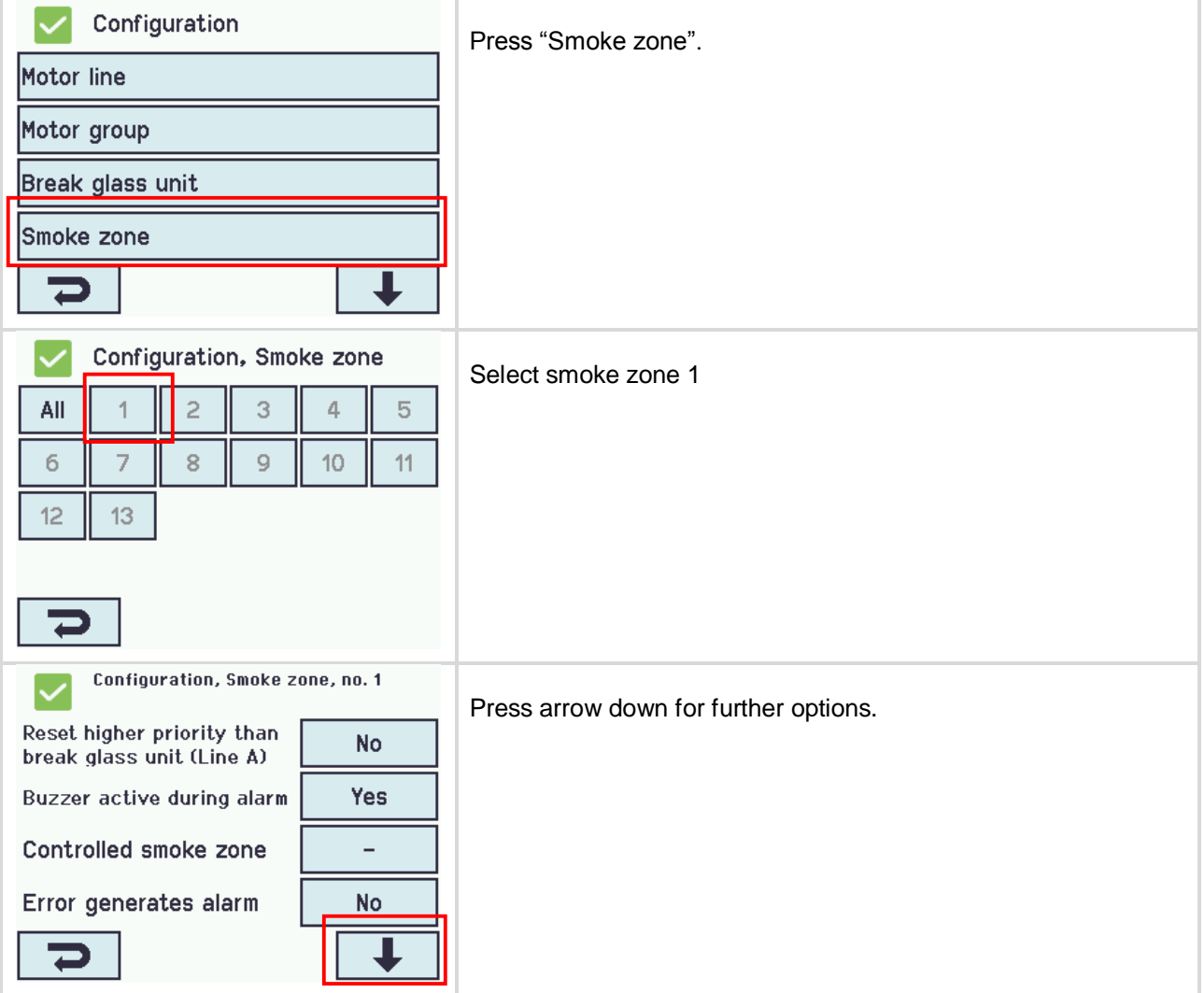

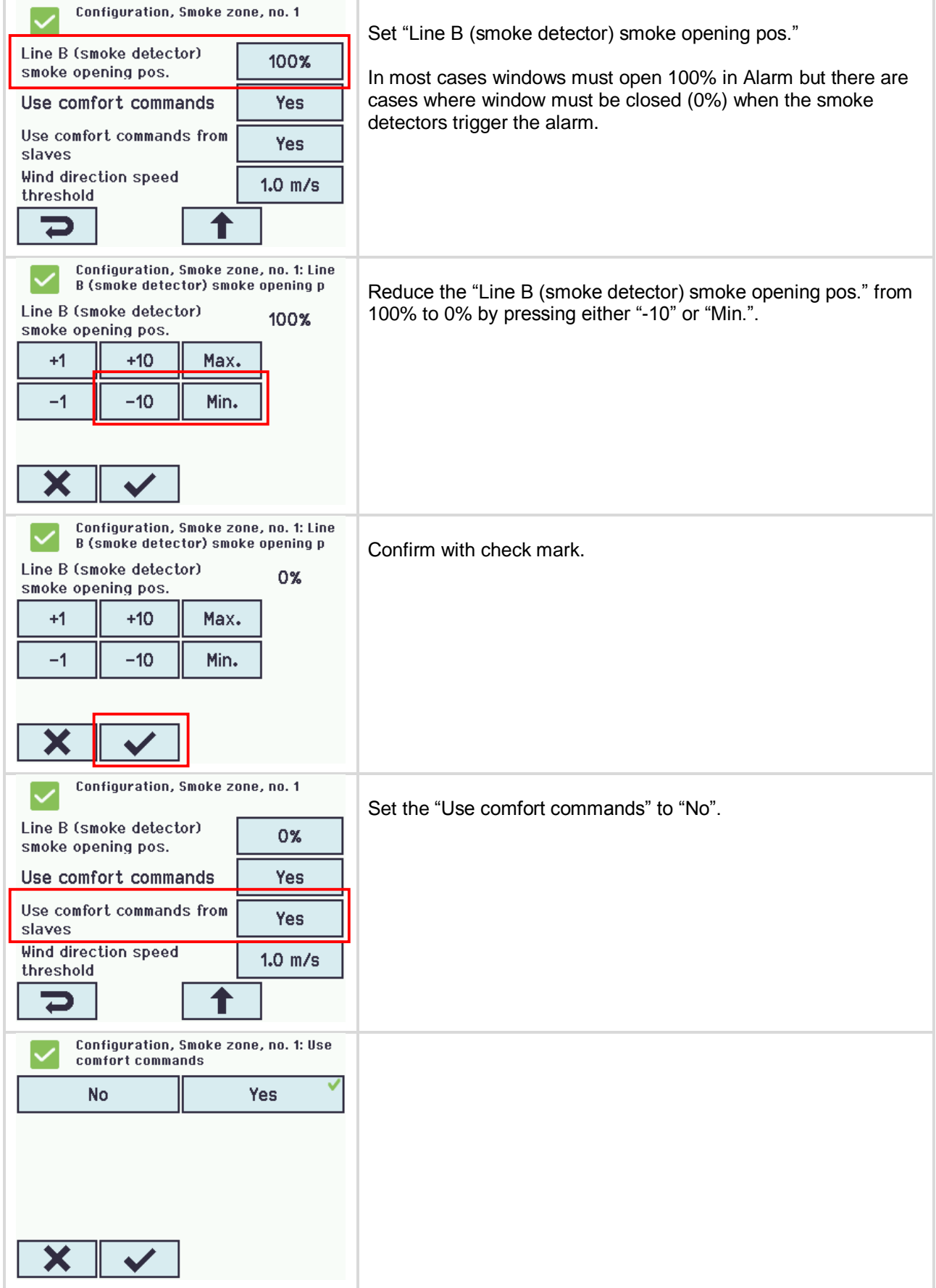

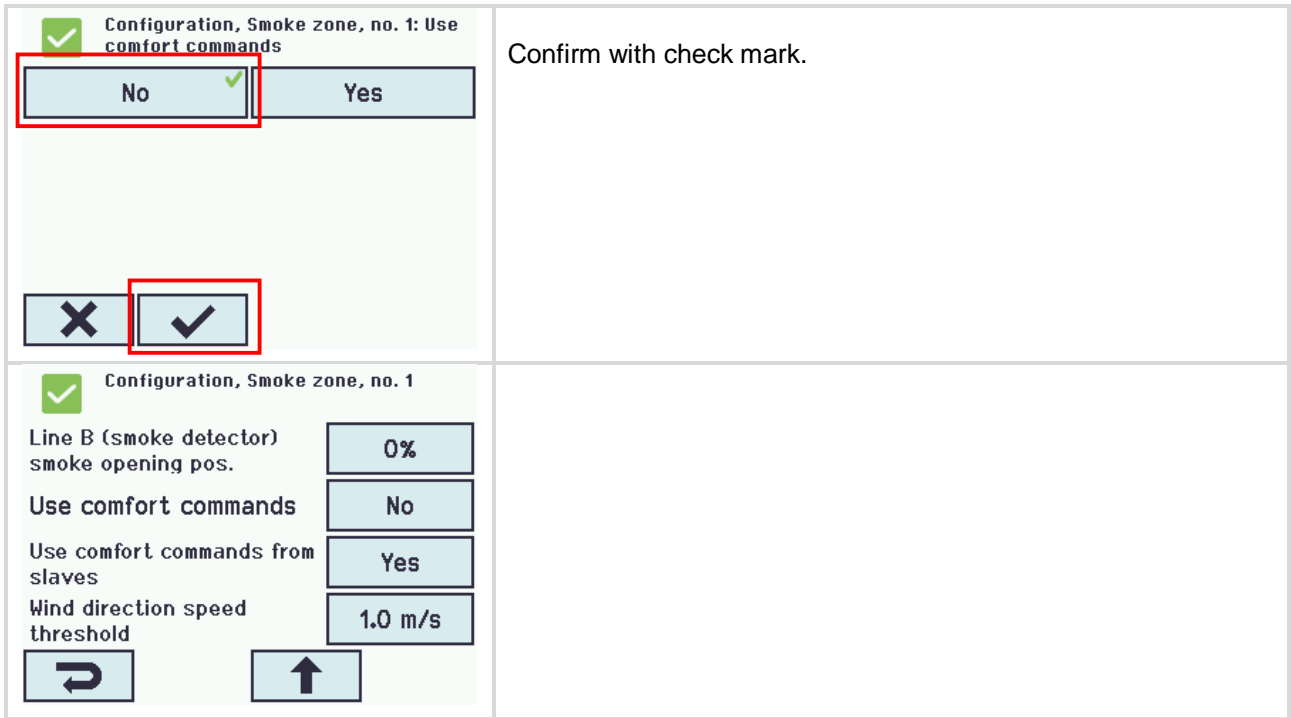

#### <span id="page-34-0"></span>**2.3.4 KNX configuration**

This Manual assumes that you are familiar with KNX and have experience working with ETS4. Only FlexiSmoke™ specific topics are covered here.

- 1. Import the ETS4 application of the FlexiSmoke™ (WSA 5MC KNX.knxprod), as well as the ETS application of the push-button of your choice, into your ETS. The ABB US/U2.2 Universal Interface is used in this example.
- 2. Create a Project and add one FlexiSmoke™ device and 4 push-button devices to it.
- 3. Set the FlexiSmoke™ parameters as follows:

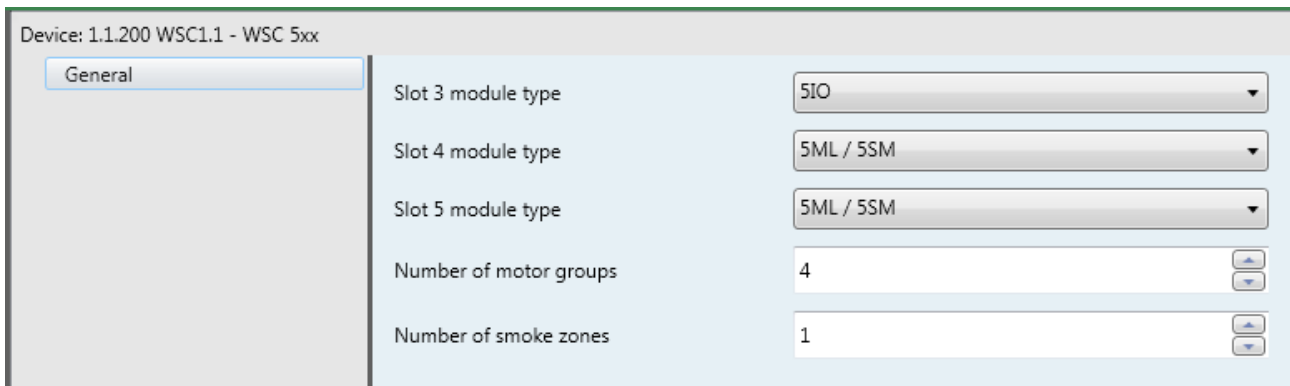

4. Set the parameters of the Push-buttons corresponding to the following. The device must be able to send values when keypads are pressed.

An Open Command = 127, a Close command = 129, a Stop Command = 0.

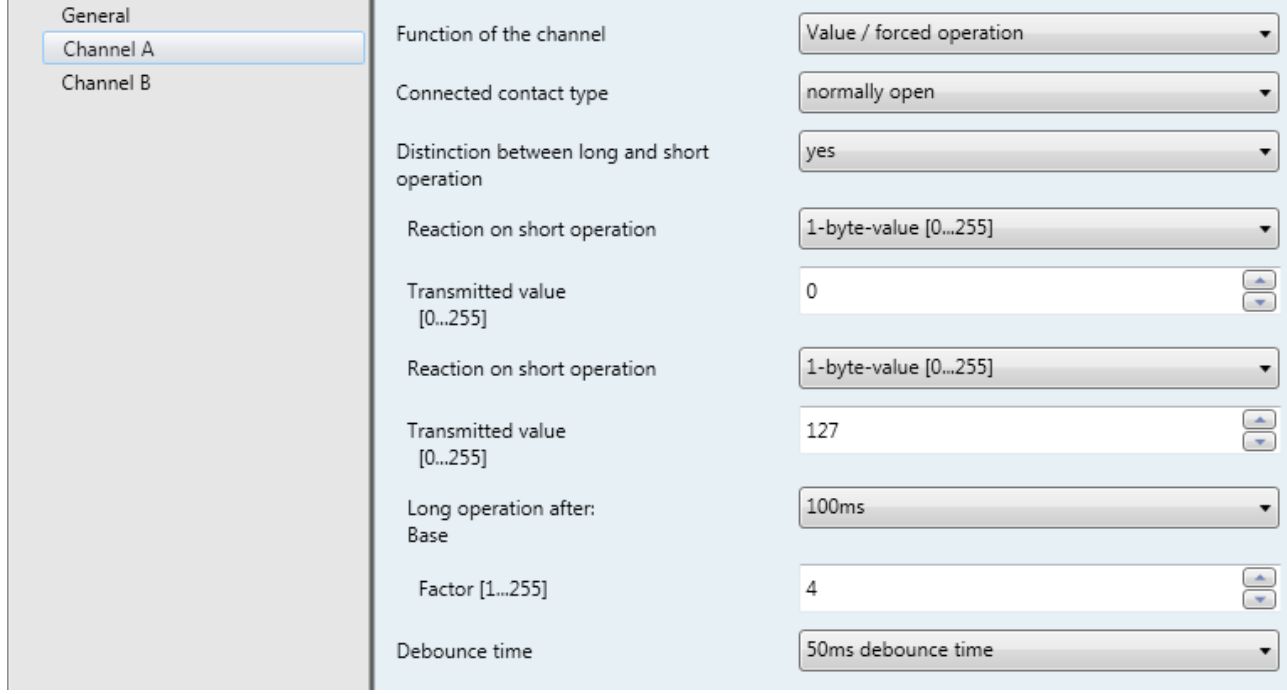

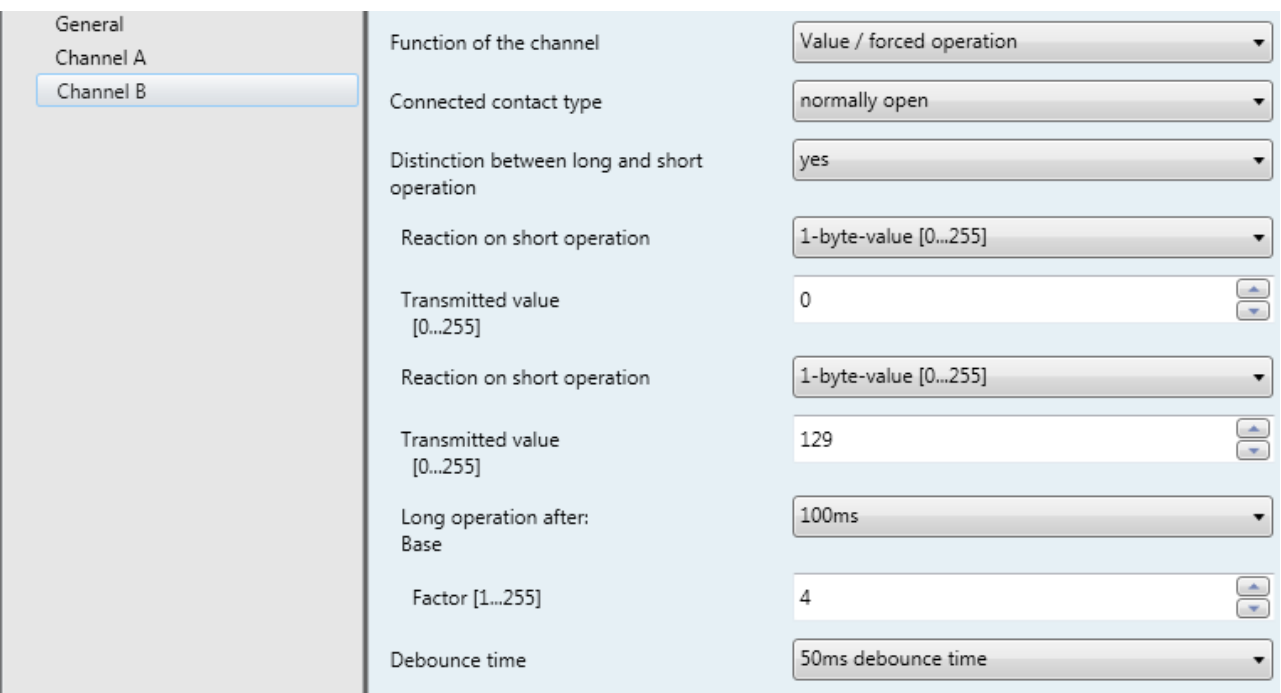

5. Create a Group Address for each motor group (MG) and associate the FlexiSmoke™ MG\_0x\_Hand\_relative\_position communication object { | 2 MG\_01\_Hand\_relative\_position } with the relevant push-button device communication objects.

Depending on the push-button device you use, the populated Group Addresses for the 4 motor groups should look similar to this:

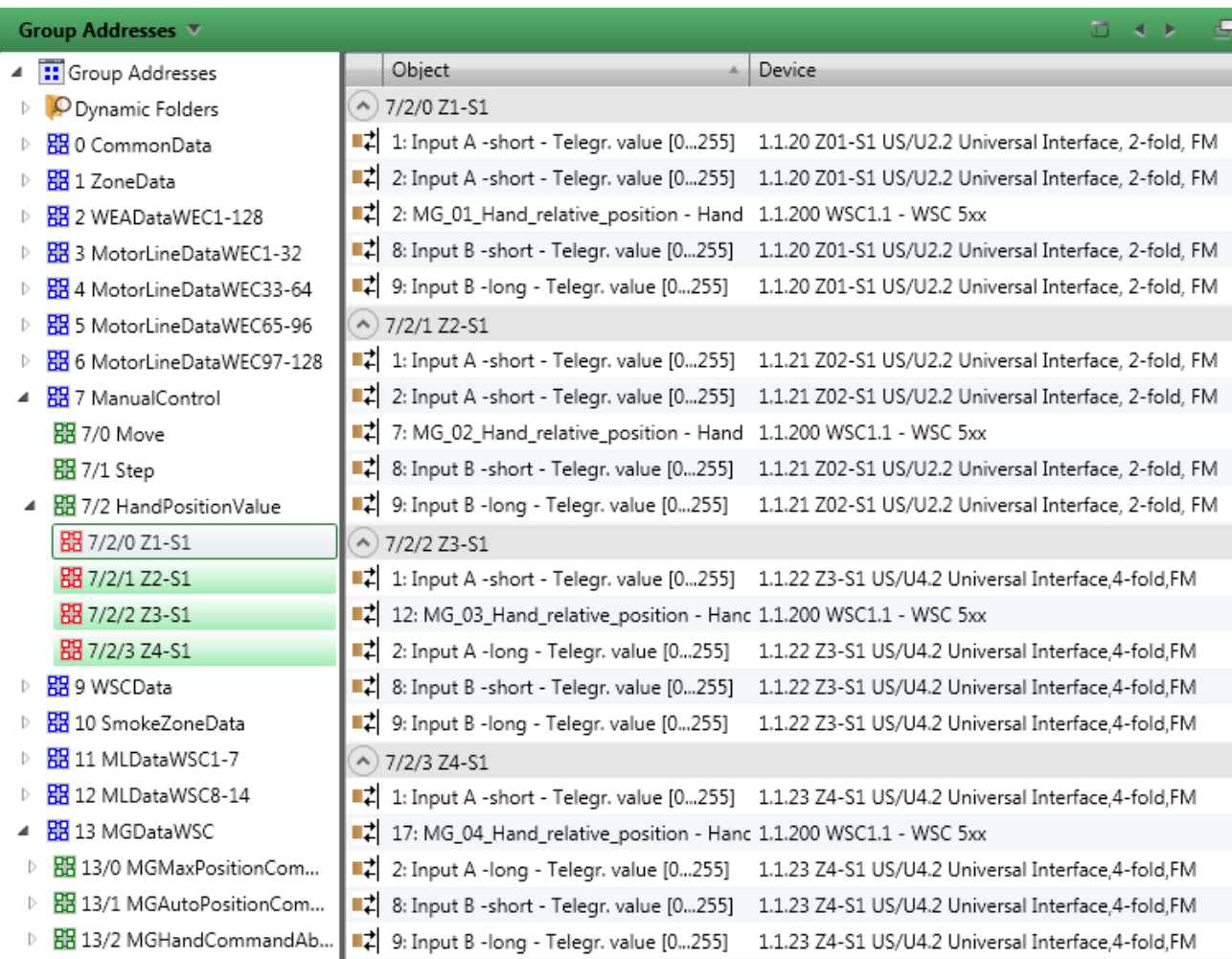

6. Program the FlexiSmoke™ and push-buttons with ETS.

When the FlexiSmoke™ does not show any more errors, it is configured and ready for operation.

## <span id="page-37-0"></span>**3 Example C – 1 WSC 520, 3 motor groups in 1 smoke zone and rain sensor**

In contrast to example A and B, does example C not include screen shorts of the different configuration steps, but only a short description of what is to be configured. For a more detailed description of how to carry out the configuration, please refer to example A and/or B.

## <span id="page-37-1"></span>**3.1 Description**

Using the WSC 520 KIMM to control 3 motor groups in 1 smoke zone. 8 MotorLink<sup>®</sup> motor lines in all, 2 motor lines, running façade windows, each façade is associated with 1 motor group. 4 motor lines, running roof windows, are associated with the third motor group.

All 3 motor groups are associated with the same smoke zone and each motor group is controlled for comfort by a keypad.

The smoke zone fire alarm can be triggered from a break glass unit, from 3 Smoke Detectors connected directly to the 5IO module as well as by a signal from the BMS system.

An Error is being signalled to the BMS whenever there is an error/failure in the smoke zone.

A Rain sensor is triggering a 'Safety' signal for closing the roof windows.

Set-up overview:

- 1 Smoke zone
- 3 motor groups with 16 MotorLink<sup>®</sup> motors
	- $\circ$  e.g. 12 x WMX 823-3 (1A motor) max total 12A and 4 x WMU 862-1 (2A motor) max total 8A.
	- 1 Break glass units
- 3 Keypads for comfort
- 1 Rain sensor

## <span id="page-37-2"></span>**3.2 Hardware configuration diagram**

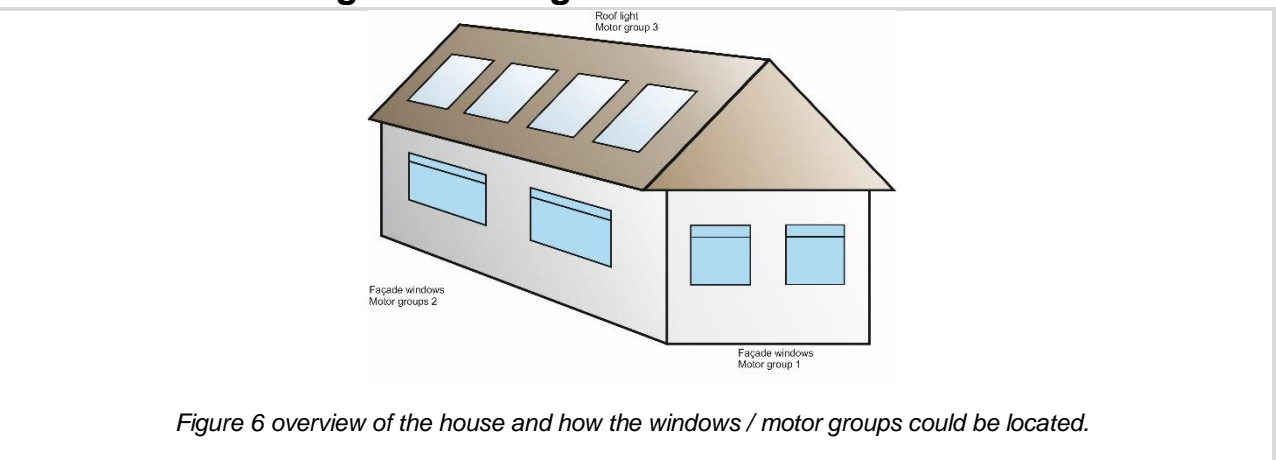

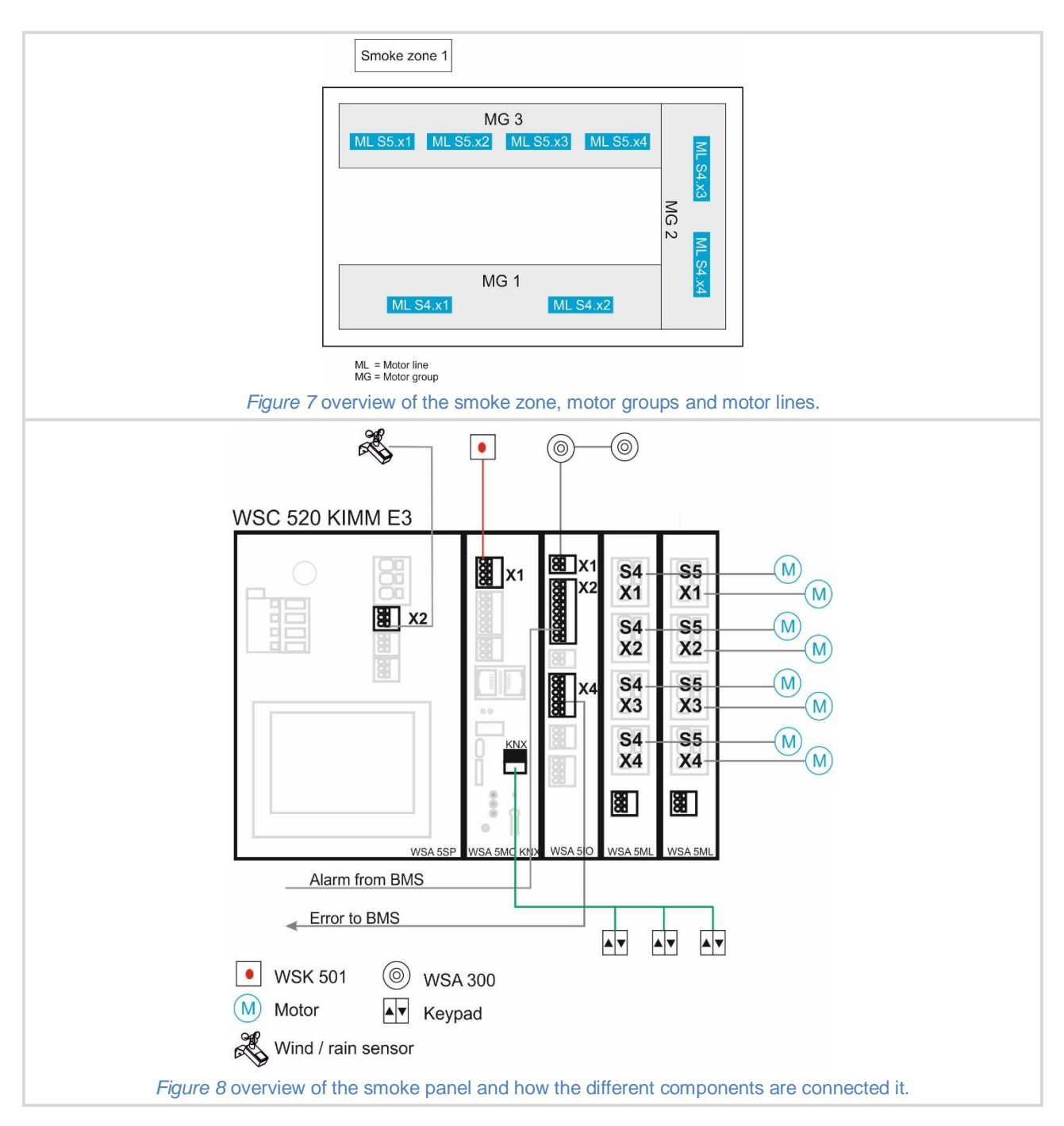

## <span id="page-38-0"></span>**3.3 Configuration**

See Example 2 for the configuration of the MotorLines, the Motor Groups, the keypads, the alarm signal from the BMS and the Smoke Zone with its Break Glass Unit.

#### <span id="page-38-1"></span>**3.3.1 Configuration of local output** *3.3.1.1 Configuration of error signal to the BMS*

To start the configuration of the local output signal:

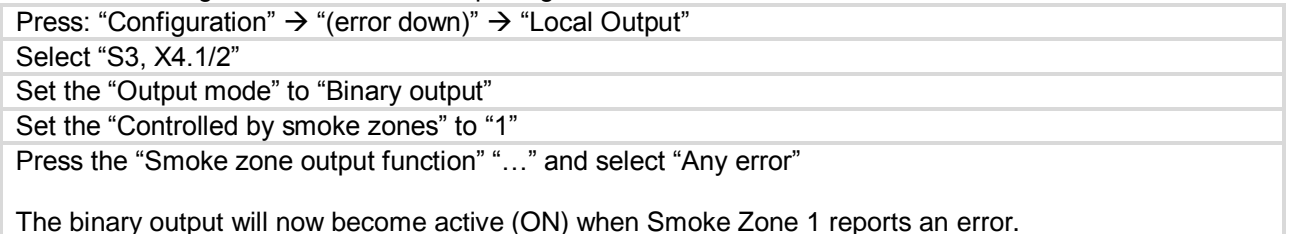

#### <span id="page-39-0"></span>**3.3.2 Configuration of local input**

#### *3.3.2.1 Configuration of Rain Safety signal*

To start the configuration of the local input signal:

Press "Configuration"  $\rightarrow$  "error down"  $\rightarrow$  "Local Input" Select "S1 X2.2" to configure the digital input connected to the Rain sensor. Make sure nothing is selected in the "Control smoke zones". Press "Control motor groups" <> and select "Motor Group 3".

Press ""Function in controlled motor groups" <> and select "Safety".

Activating the input signal will now send a "Safety" signal to MotorGroup 3 – the roof windows.

In the "View all details"  $\rightarrow$  "Motor group"  $\rightarrow$  "3" you can set the "Comfort safety maximum position" in %. Default position is 0%.

#### *3.3.2.2 Configuration of smoke sensors*

To start the configuration of the local input signal:

Press "Configuration"  $\rightarrow$  "error down"  $\rightarrow$  "Local Input"

Select "S3 X1" to configure the input of the Smoke detectors.

Press "Control smoke zones <> and select 1.

Press "Function in controlled smoke zones" <> and select "Line B".

"Line B" (fire alarm priority B) is normally used with Smoke detectors but you should consult the buildings smoke ventilation strategy document to determine the appropriate function (priority) for the specific building.

## <span id="page-40-0"></span>**4 Example D – 1 WSC 540, 5 motor groups in 1 smoke zone, rain, wind direction and wind speed sensors, configured for wind direction dependent smoke ventilation**

#### <span id="page-40-1"></span>**4.1 Description**

Using a WSC 540 KIMM KMM0 to control 5 motor groups in 1 smoke zone.

2 motor lines, running façade windows, each façade is associated with 1 motor group.

4 motor lines, running roof windows, are associated with the 2 motor groups, one e.g. facing north and the other facing south.

1 motor line, which runs internal dampers is associated with the fifth motor group.

The motor lines running the façade windows and the internal dampers are connected to section 1 of the WSC 540 panel. The motor lines running the roof windows are connected to section 2 of the panel.

The building requires only one smoke zone that we here will call **Smoke area 1**. To create the smoke area we have to establish a Master-Slave relation between a smoke zone (e.g. Smoke Zone 1) in section 1 and a smoke zone in section 2 (e.g. Smoke Zone 5).

The weather station sensors are connected to section 2 while the Break Glass Unit is connected to section 1.

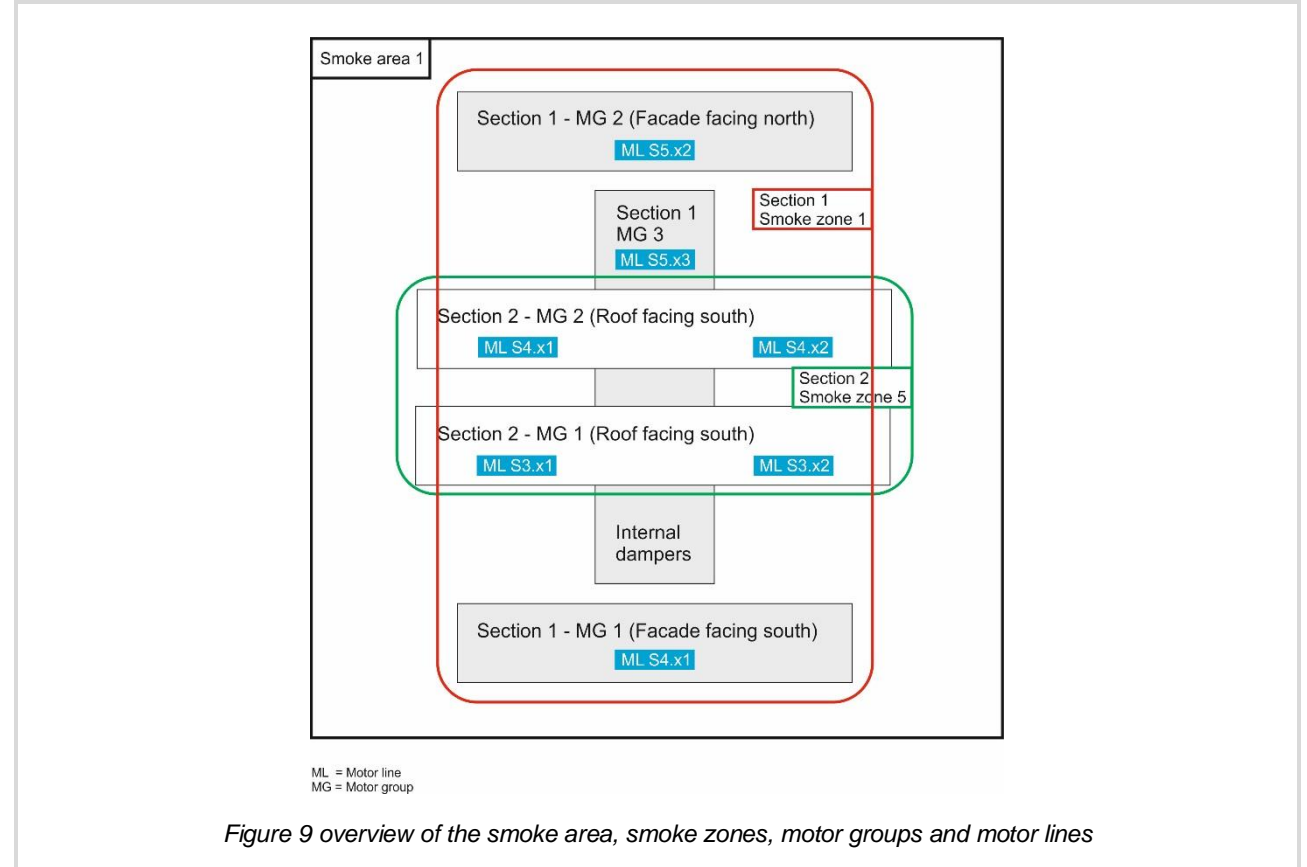

## <span id="page-40-2"></span>**4.1 Hardware configuration diagram**

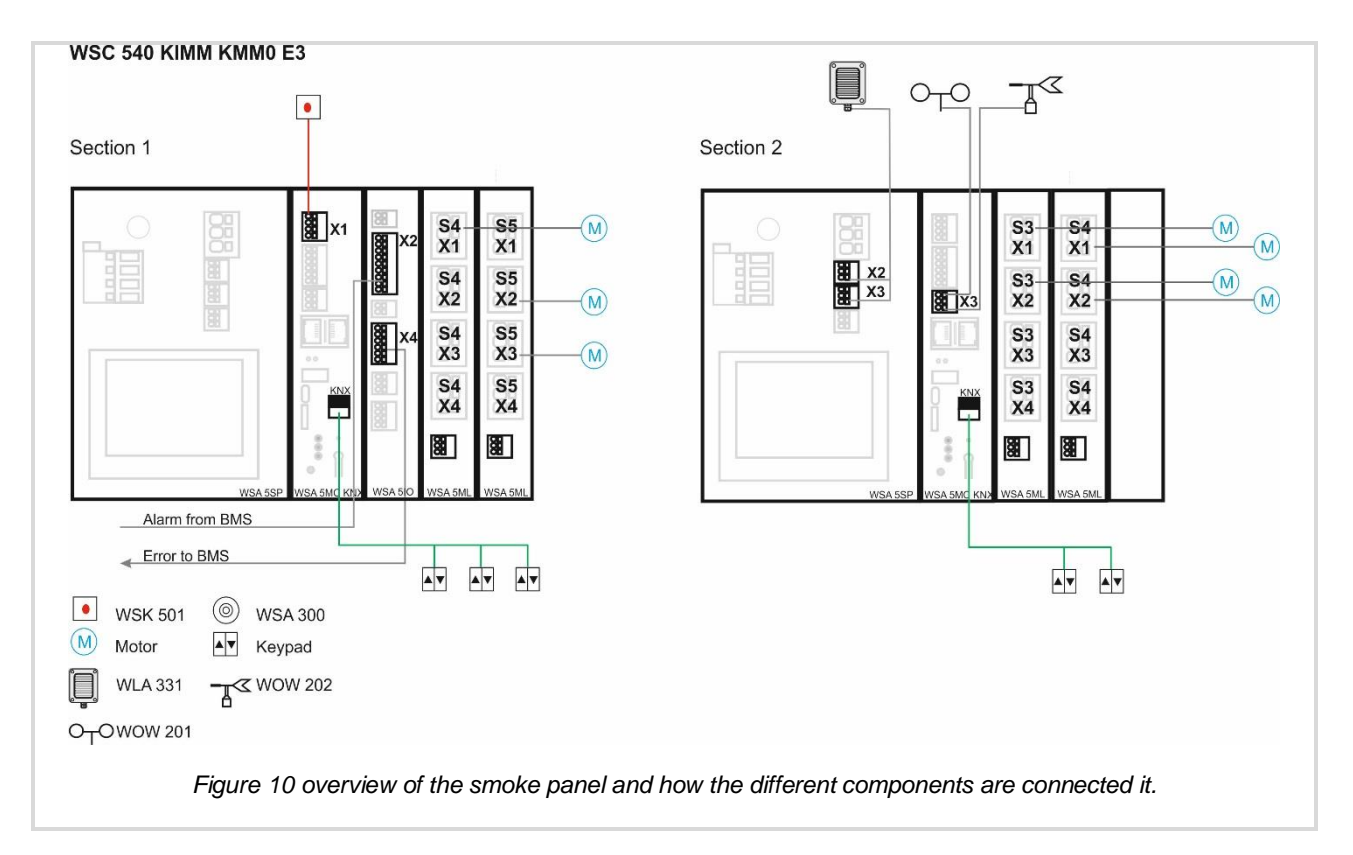

## <span id="page-41-0"></span>**4.2 Configuration**

See previous examples for the configuration of the motor lines, motor groups, break glass unit, comfort keypads and BMS.

#### <span id="page-41-1"></span>**4.2.1 Configuration of the CAN bus**

To configure the CAN bus

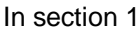

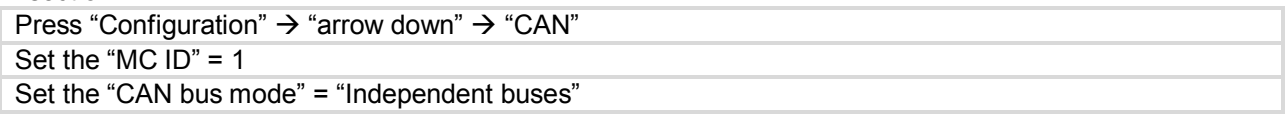

In section 2

```
Press "Configuration" \rightarrow "arrow down" \rightarrow "CAN"
Set the "MC ID" = 2
Set the "CAN bus mode" = "Independent buses"
```
#### <span id="page-41-2"></span>**4.2.2 Configuration of Smoke area 1**

In section 1 associate

- a. motor line S4.x1 with motor group 1.
- b. motor line S5.x2 with motor group 2.
- c. motor line S5.x3 with motor group 3.
- d. motor groups 1, 2 and 3 with smoke zone 1.
- e. The break glass unit with smoke zone 1.

In section 2 associate

- a. motor line S3.x1 and 3.x2 with motor group 1.
- b. motor line S4.x1 and 4.x2 with motor group 2.
- c. motor groups 1 and 2 with smoke zone 5.

See previous examples for how to associate motor line with motor groups and motor groups with smoke zones.

*Master-Slave configuration:*

In section 2

Press "Configuration"  $\rightarrow$  "Smoke zone"  $\rightarrow$  "5"  $\rightarrow$  "arrow down"  $\rightarrow$  "Slave 1 of this smoke zone"

Select "1" to select section ID 1  $\rightarrow$  "1" again, to select smoke zone 1 on section 1

Smoke area 1 is now configured with Section 2, smoke zone 5 as a Master of Section 1 smoke zone 1.

#### <span id="page-42-0"></span>**4.2.3 Configuration of wind direction dependent smoke ventilation**

We want all facade windows to open independent of the wind direction but the roof windows should only open if the wind is not coming from the direction the windows are facing. Roof windows, facing north, must close if the wind is from a northerly direction. Otherwise, they must open. In section 2, motor group 1 is facing south and motor group 2 is facing north.

Press "Configuration"  $\rightarrow$  "Motor group"  $\rightarrow$  "1"  $\rightarrow$  "arrow down"  $\rightarrow$  "Wind direction where to close during alarm"

Select "165°", "180°" and "195°"

Press "Configuration"  $\rightarrow$  "Motor group"  $\rightarrow$  "2"  $\rightarrow$  "arrow down"  $\rightarrow$  "Wind direction where to close during alarm"

Select "345°", "0°" and "15°"

#### <span id="page-42-1"></span>**4.2.4 Configuration of weather station sensors**

All weather station sensors are connected to the WSC 540, section 2 in this example.

#### *4.2.4.1 Configuration of the wind direction and wind speed sensors*

Consult paragraph 10.2 in the WSC 5xx installation instructions for how to install the WOW 201, WOW 202 and WOW 204 wind sensors.

Press "Configuration"  $\rightarrow$  "arrow down "  $\rightarrow$  "Weather station type" Set "Sensor type" = "WOW"

#### *4.2.4.2 Configuring the Input of the Rain signal*

To propagate the Rain Safety signal, from one section of the WSC to another, the input of the signal is associated with a smoke zone and a Master-Slave relation is used among all smoke zones, with motor lines that we want to react, to this Safety signal. In this example, the Rain signal Input on section 2, is associated with smoke zone 5. The signal will then be propagated to the motor lines associated with Section 1, smoke zone 1.

The motor line S5.x2 in Section1, which is running the internal dampers, is configured not to react to the Rain Safety signal.

In section 2

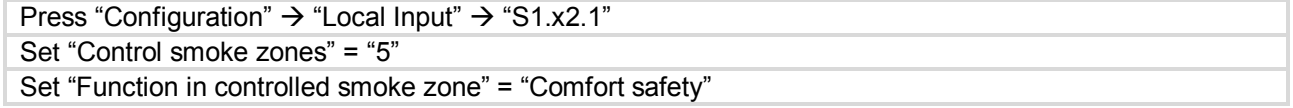

In section 1

```
Press "Configuration" \rightarrow "Motor group" \rightarrow "3" selecting the motor group associated with motor line S5.x2.
Set "Use 'Safety' from smoke zone" = "No"
```
#### **The WSC 540 KIMM KMM0 is now configured and ready for use.**

## <span id="page-43-0"></span>**5 Example E – 2 WSC 540, 4 motor groups in 3 smoke zones, Master-Slave and Controlling/Controlled smoke zone configuration**

## <span id="page-43-1"></span>**5.1 Description**

In a building with a large atrium, all the atrium roof windows must open in case of fire. The façade windows must open only in the part of the building, which is on fire.

Due to cable length limitation, half of the atrium windows are connected to one smoke panel (WSC1), which is located in one part of the building. The other half of the windows are connected to another smoke panel (WSC2), which is located in the other side of the building.

We are using two pcs. WSC 540 0SS0 0SS0 E3 to implement the required system.

Since the windows in the atrium are connected to two different smoke panels, the smoke zones with the atrium windows will be implemented as a Master-Slave configuration, enabling the possibility of creating a smoke area.

The two smoke zones, controlling the façade windows in each part of the building, will both be configured as controlling zones of the atrium smoke zones. When activated the façade smoke zone, can then trigger the atrium smoke zones.

## <span id="page-43-2"></span>**5.2 Hardware connection diagram**

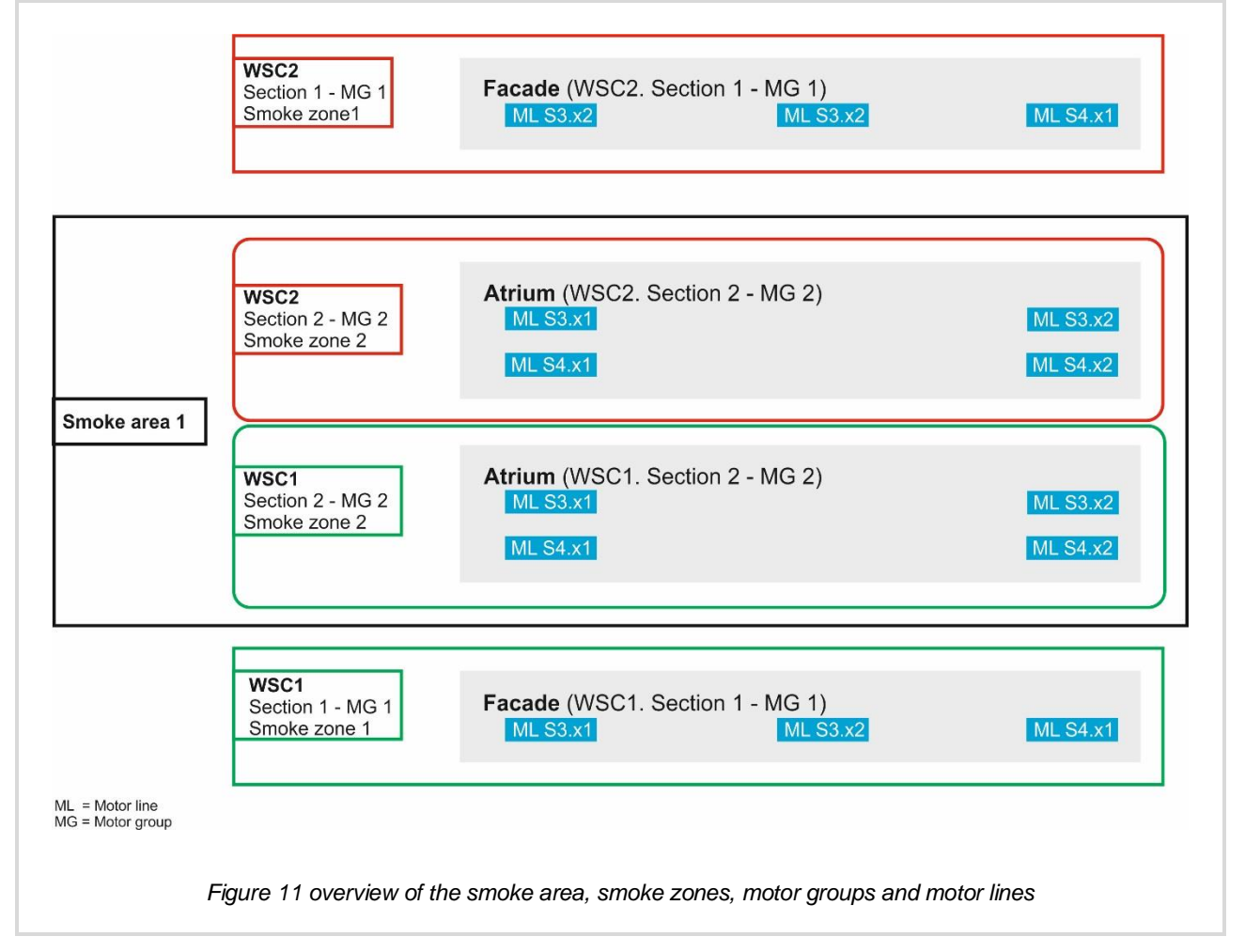

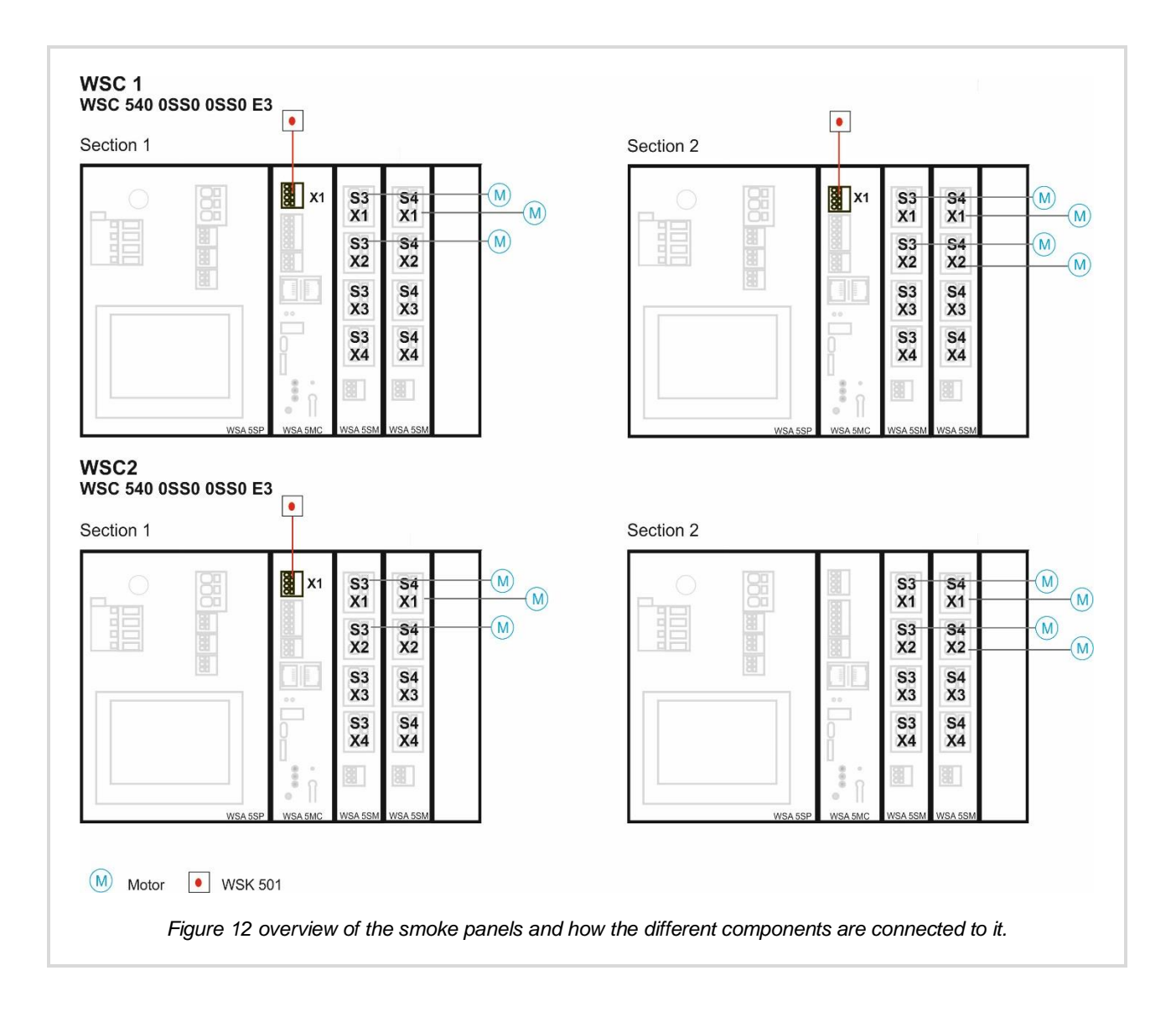

## <span id="page-44-0"></span>**5.3 Configuration**

A detailed description of how to use the touchscreen, to configure the different elements (motor lines, motor groups, break glass units, comfort keypads, BMS, rain sensors, weather station etc.), can be found in the previous examples.

In this example, we will only go through what needs to be done in order to meet the system requirements and explain the reasons for the selected configuration.

#### <span id="page-44-1"></span>**5.3.1 Configuration of the CAN bus**

The CAN ID of a section on a CAN bus, must be unique. Configure, therefor the CAN IDs as follows:

WSC1.Section1 = 1 WSC1.Section2 = 2 WSC2.Section1 = 3 WSC2.Section2 = 4

#### <span id="page-44-2"></span>**5.3.2 Basic configuration**

Associate motor lines to motor groups, motor groups to smoke zones and break glass units to smoke zones as shown in the hardware illustration above.

#### <span id="page-45-0"></span>**5.3.3 Configuration of smoke area 1**

The atrium windows are controlled by smoke zone 2 of section 2 of WSC1 and by smoke zone 2 of section 2 of WSC2. To create Smoke area 1, it is necessary to establish a Master-Slave relation between the two smoke zones.

Configure smoke zone 2 in WSC1.Section 2 to be the Master of smoke zone 2 in WSC2.Section 2

#### <span id="page-45-1"></span>**5.3.4 Configuration of Controlling/Controlled smoke zone relation**

To make it possible for the façade smoke zones to trigger the atrium's smoke area, but not the other way around, we have to use the Controlling/Controlled relation. In this relation, messages go from the controlling zone to the controlled zone but not the other way.

The Controlling/Controlled relation can only be established between zones in the same section and not between zones from different sections. It is therefore necessary to add 2 'virtual' smoke slave zones to smoke area 1. We call these zones virtual, because they do not have any hardware associated with them. They are only needed to be able to establish the Controlling/Controlled relation between the façade smoke zones and the atrium smoke area 1.

#### *5.3.4.1 Configuring 'virtual' slave smoke zones*

Configure smoke zone 2 in WSC1.Section 2 to be the master of: Smoke zone 13 in WSC1.Section 1 (virtual zone) Smoke zone 13 in WSC2.Section 1 (virtual zone)

Smoke zone 2 in WSC1.Section 2 has now three slaves.

- Smoke zone 13 in WSC1.Section 1 (virtual zone)
- Smoke zone 13 in WSC2.Section 1 (virtual zone)
- Smoke zone 2 in WSC2.Section 2 (actual zone)

#### *5.3.4.2 Configuring Controlling/Controlled relation*

Configure Smoke zone 1 in WSC1.Section1 to control smoke zone 13 in the same section. Configure Smoke zone 1 in WSC2.Section1 to control smoke zone 13 in the same section.

In WSC1.Section1

Press "Configuration"  $\rightarrow$  "Smoke zone"  $\rightarrow$  "1" "Controlled smoke zone"

Set "Controlled smoke zone" = "13"

Set "Function in target smoke zone" = "Line A" and "Reset"

Repeat the configuration in WSC2.Section1

**The system is now configured and is ready for operation.**

## <span id="page-46-0"></span>**6 List of abbreviations**

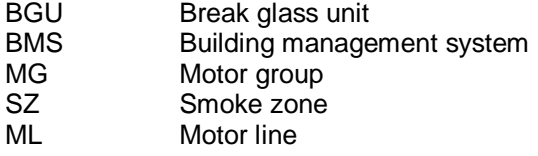